# Практическое пособие новичка

**REAL PROPERTY AND REAL PROPERTY OF REAL PROPERTY.** 

**REAL PROPERTY AND REAL PROPERTY AND REAL PROPERTY.** 

www.yogadget.net

2012

# Оглавление

Вступление Общий раздел по графическому интерфейсу Отправка СМС, ММС Настройка интернета Использование Wi-Fi Как поменять язык системы Как поменять язык ввода текста Как установить обои на рабочий стол Как установить мелодию на звонок Импорт\экспорт контактов Как передать файл по Bluetooth Как сэкономить заряд аккумулятора Как установить\удалить программу или игру Как пользоваться Play Market'ом Как настроить электронную почту Просмотр видео и музыки Использование камеры Как установить будильник Чтение электронных книг Прослушивание FM-радио Как сбросить настройки телефона Как подключить к компьютеру Каталог рекомендуемых программ Как синхронизировать контакты с Google

# Вступление

Приветствую, дорогой читатель. Если к тебе попала эта книга, будь уверен, ты научишься пользоваться своим смартфоном, и даже будешь давать советы другим. Я постарался написать книгу максимально понятным языком, она ориентирована на самых начинающих пользователей. Шаг за шагом мы с вами научимся делать с телефоном все, что нам может понадобиться. Вы сможете общаться с ним на «ты» и больше не бояться нажать случайно непонятную клавишу. Вся книга сопровождается подробными иллюстрациями. Отзывы и пожелания прошу оставлять на моем блоге.

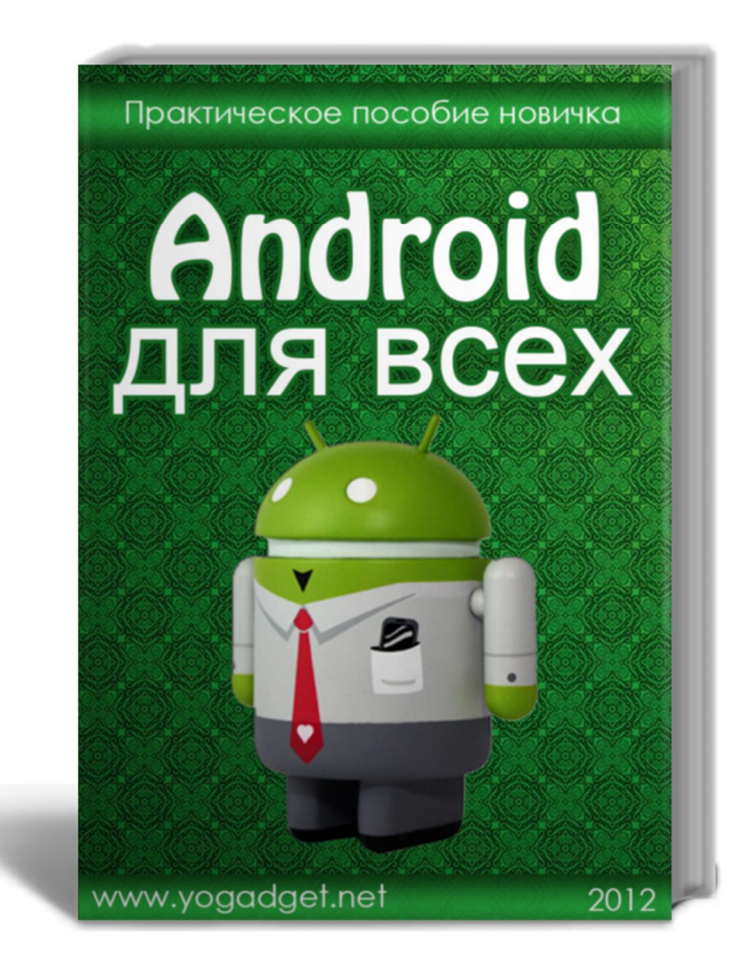

### Общий раздел по графическому интерфейсу

Начнем с общей оболочки смартфона, так называемого интерфейса. В данной инструкции пойдет речь об оболочке TouchWiz, которая используется во всех смартфонах Samsung с операционной системой Android 2.3. Интерфейс состоит из рабочих столов, где вы располагаете ярлыки ваших программ (приложений), контактов, виджеты, поиск Google, закладки и т.д. Виджеты - минипрограммы, которые отображают часы, погоду, краткие управления какими-либо большими приложениями, переключатели и т.д. Для перелистывания рабочих столов проведите пальцем влево или вправо. Для добавления рабочих столов в любом месте используйте мультитач. Мультитач - это движение двумя пальцам в центр или от центра дисплея. Нажмите на плюс для добавления нового рабочего стола. Всего доступно для создания семь рабочих столов. Для

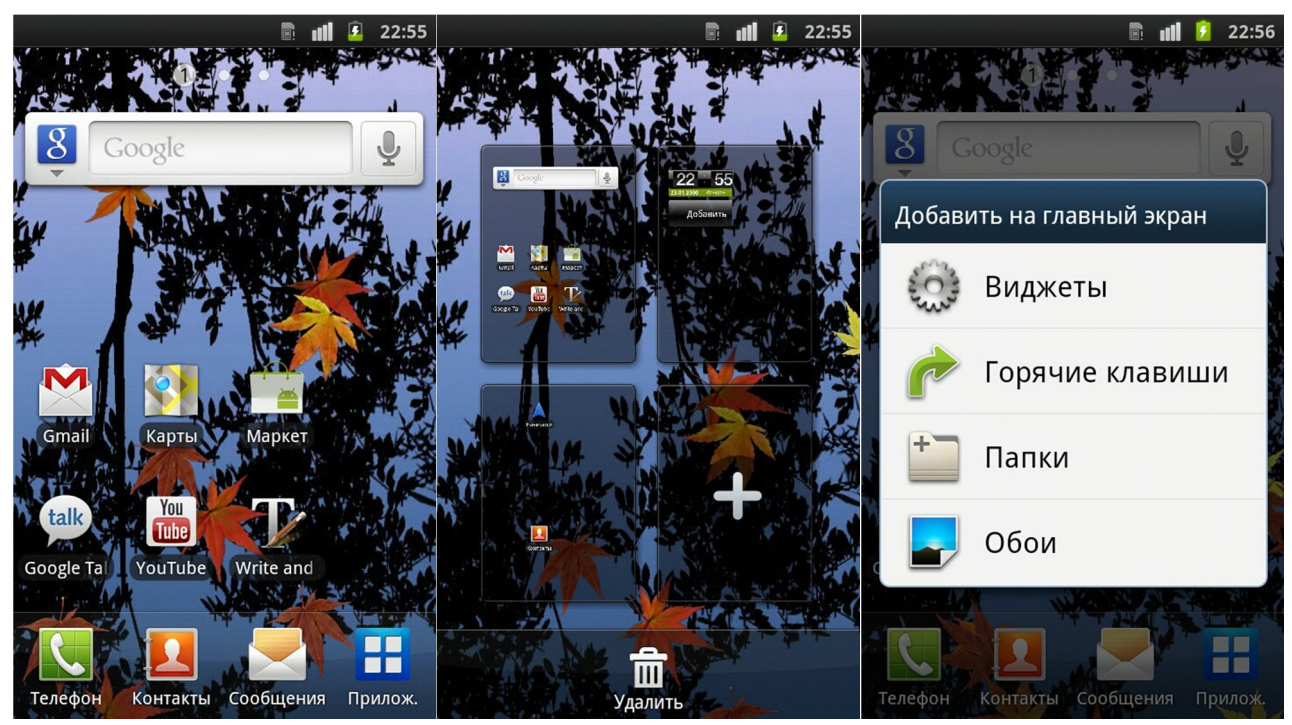

удаления рабочего стола зажмите его пальцем и перетащите в корзину внизу экрана.

Для входа в меню приложений используйте соответствующую кнопку. Навигация между пунктами меню происходит также движениями пальца влево-вправо. Для перемещения ярлыка программы или виджета на рабочем столе зажмите и перетащите в нужное место. Для перемещения ярлыка программы в главном меню нажмите сенсорную клавишу "Меню" и выберите пункт "Изменить". Теперь по такому же принципу перетаскивайте приложения, как вам удобно. Для подтверждения перемещения нажмите сенсорную клавишу "Назад". Также из "Меню" можно отсортировать ярлыки по заданным параметрам. Для того, чтоб вынести ярлык приложения на рабочий стол, зажмите ярлык в главном меню и перенесите в нужное место на нужном рабочем столе.

В этом интерфейсе используется строка уведомлений, так называемая "шторка". Названа она так, потому что опускается сверху и туда же сворачивается. В этой шторке можно найти переключатели Wi-Fi, Bluetooth, GPS, Режим звука и Автоповорот. Также тут отображаются все ваши новые сообщения, при проигрывании музыки отображаются кнопки переключения треков, различные уведомления приложений.

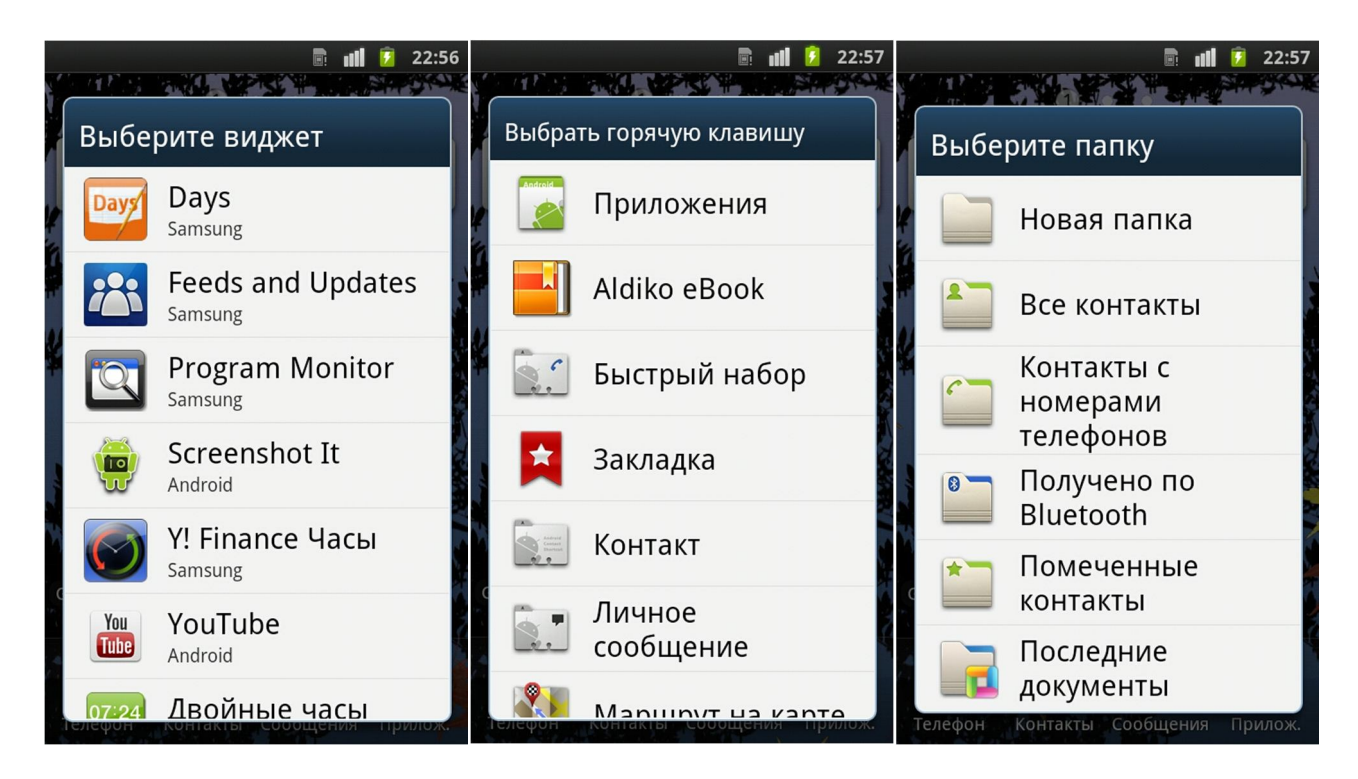

Для добавления виджетов на рабочий стол зажмите пальцем в любом пустом месте экрана и в всплывающем меню выберите Виджеты. Тут находят все стандартные виджеты плюс виджеты от установленных вами программ. Иногда после установки новой программы проверяйте, какие у нее есть виджеты, порой они очень удобны и упростят работу с этой программой.

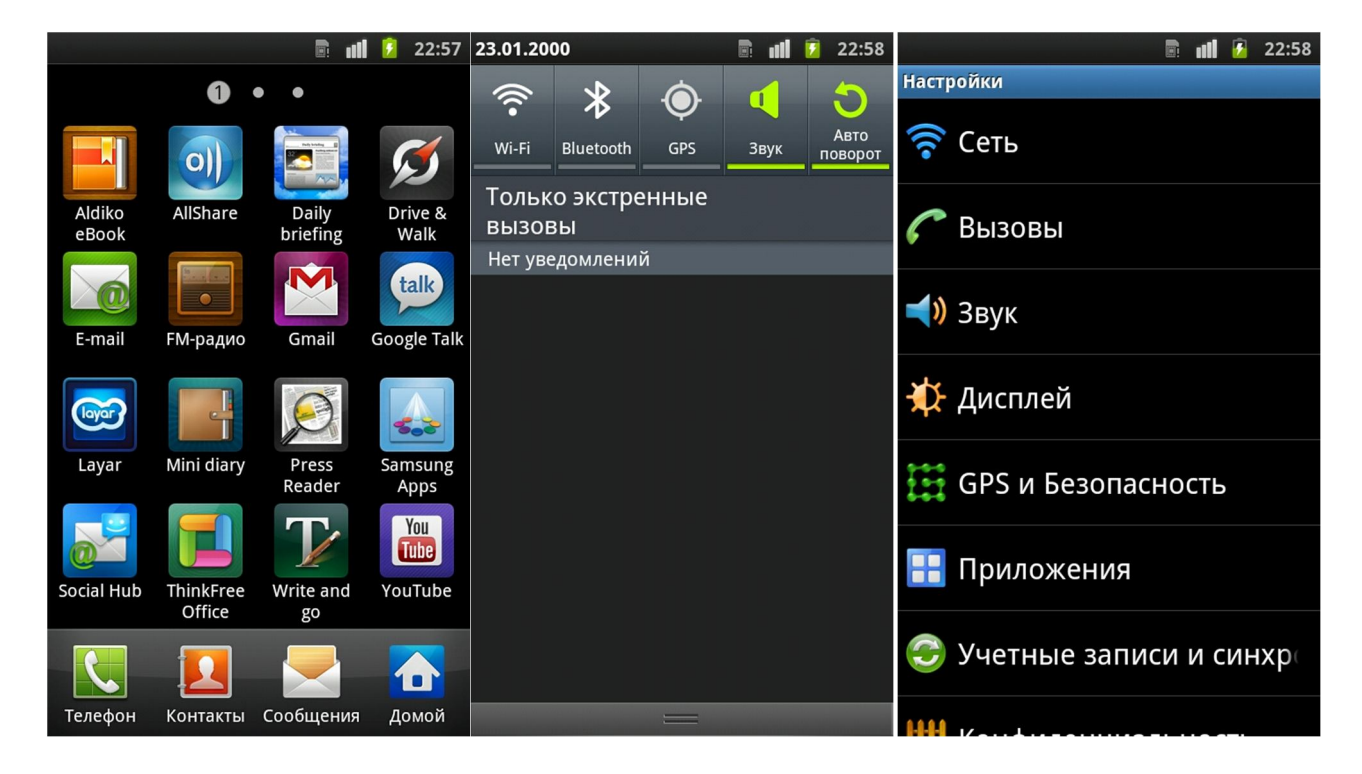

Также можно добавить так называемые горячие клавиши. Наиболее интересными пунктами тут являются Контакт, Быстрый вызов и Закладки. Для добавления быстрого вызова контакта выберите этот пункт, затем выберите нужный контакт и подтвердите. В таком случае у вас будет на рабочем столе ваш контакт и при нажатии на него сразу произойдет вызов этого абонента. При выборе пункта Контакт ваш абонент просто расположится на рабочем столе и при нажатии на него вам

Денис Егоров © YoGadget.net

будет предложено, что с ним сделать: позвонит, написать сообщение или изменить. Для добавления на рабочий стол любимых сайтов используйте пункт Закладки.

Также на рабочем столе можно создавать папки с программами, контактами и т.д. Для этого выберите пункт Папки и выберите нужный тип папки. Создайте папку и перенесите в нее необходимые ярлыки. Для переименования папки откройте ее и зажмите пальцем на ее названии.

### Отправка СМС, ММС

Для написания сообщений зайдите в них с рабочего стола. Сообщения в Андроид организованны немного нестандартным способом. Здесь нет папок Входящие, Исходящие. Общение отображается посредством диалогов. Данный способ делает переписку максимально простой и наглядной. Она напоминает чаты, которые используются в интернете.

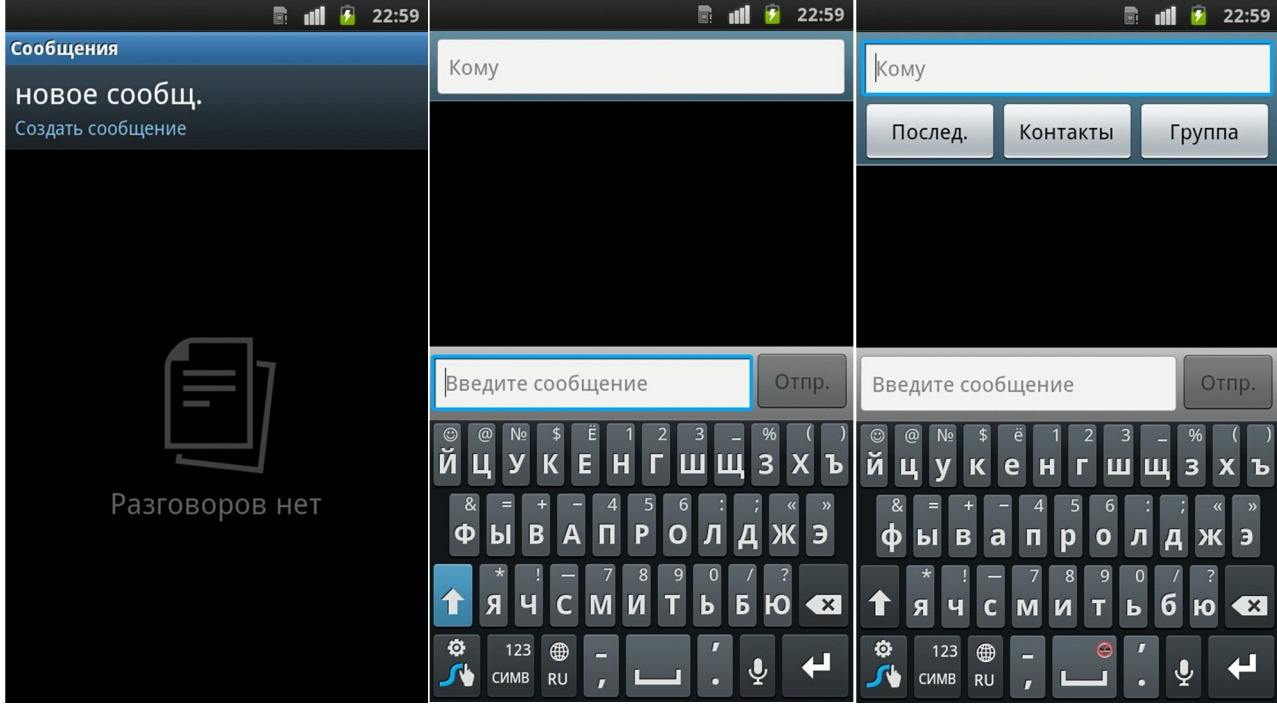

Здесь максимально убрали разницу между смс и ммс. Теперь у вас есть просто сообщения, а программа уже сама решает, отправлять это сообщение посредством смс или ммс. Если вы пишете очень длинное сообщение, которое превышает четыре стандартных смссообщения, программа автоматически конвертирует его в ммс, т.к. понимает, что обычно одно ммс стоит дешевле, чем четыре смс. Также, если вы хотите

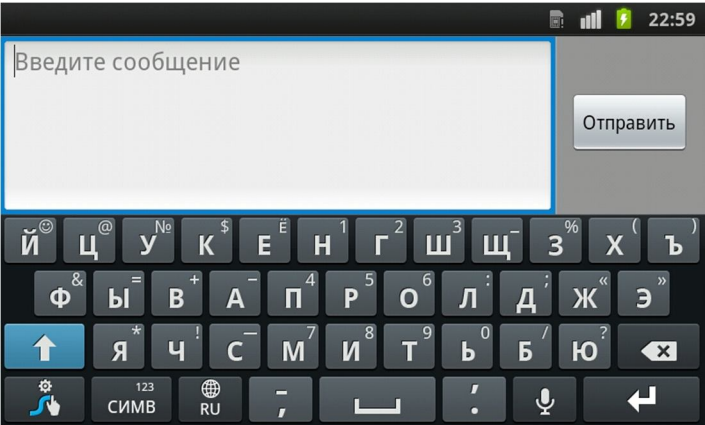

вложить картинку, мелодию или видео (доступно очень много вариантов), сообщение будет отсылаться, как ммс. Настроить ммс можно в профилях настройки интернета, об этом поговорим в соответствующем разделе.

#### Денис Егоров © YoGadget.net

Для написания нового сообщения нажмите Новое сообщение, выберите контакт, которому хотите его отправить из разделов Контакты, Последние или Группы контактов. Клавиатура в Андроид сделана также, как у обычного компьютера с аналогичным расположением клавиш. Так называемая QWERTY (от первых пяти букв в верхнем ряду клавиатуры). Если вам неудобно набирать из-за мелких клавиш, переверните экран боком и клавиатура увеличится. Для переключения языков используйте соответствующую клавишу с глобусом. В остальном все совпадает со стандартными сообщениями, к которым вы так привыкли.

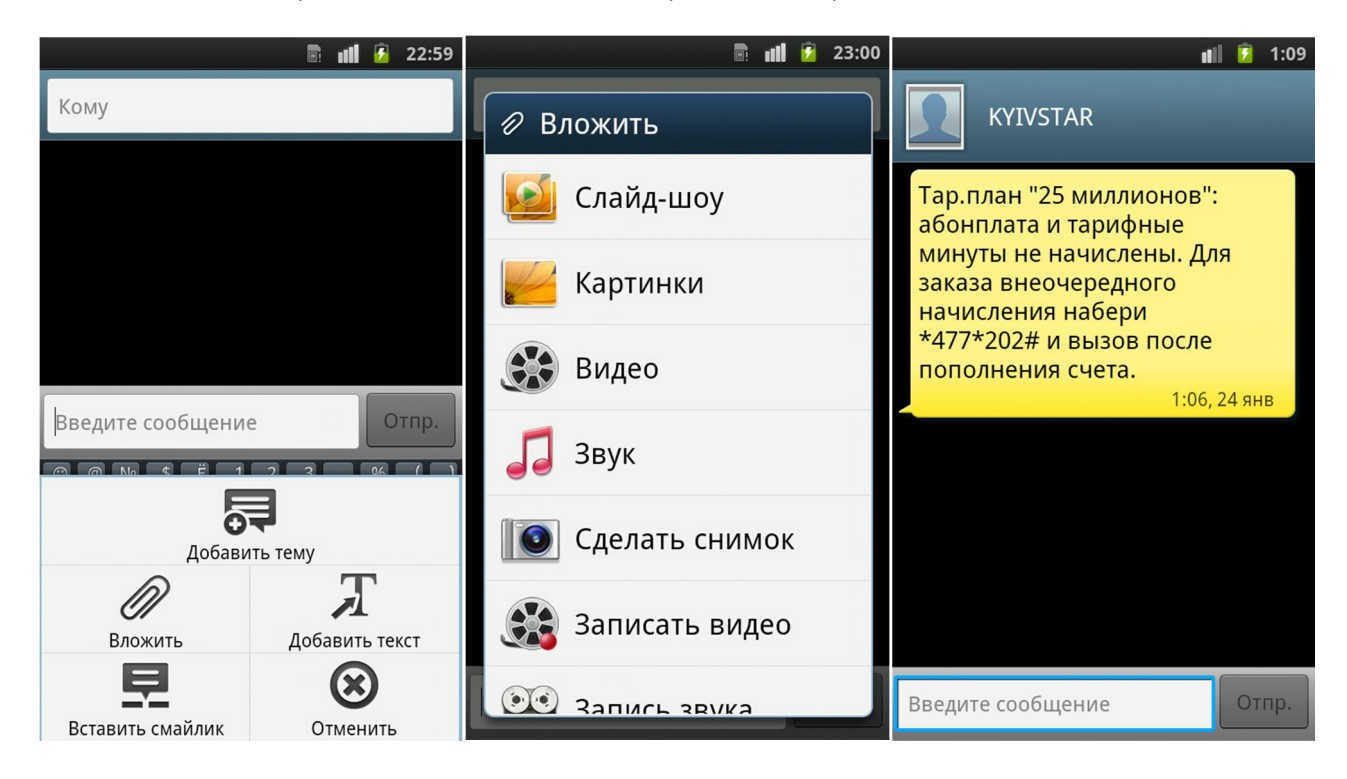

### Настройка интернета

Для настройки интернета зайдите в Настройки. Для обозначения следующего пункта в меню, я буду использовать символ "=>" Т.е. путь "Настройки=>Сеть=>Мобильные сети=>Точки доступа" означает, что вы должны найти в настройках пункт Сеть, далее пункт Мобильные сети и в нем Точки доступа. Запомните это, чтоб мы понимали вас без проблем.

Пройдите по вышеуказанному пути. Если у вас в этом меню пусто, необходимо создать свои точки доступа в интернет. Для этого нажмите кнопку меню, и выберите Создать. Введите Имя точки доступа, саму точку доступа, выберите Тип аутентификации PAP или CHAP, задайте Тип точки доступа Internet. Если у вас нет доступных типов доступа, а предлагает ввести свой, введите тип default. Вобщем вам главное знать саму точку доступа, ее можно узнать у вашего оператора. Остальное можно не заполнять, если того не требует оператор, в большинстве случаев это не требуется (по крайней мене у украинских операторов). Для подтверждения нажмите Меню сохранить. Поставьте точку напротив нужного профиля подключения для его активации.

Таким же способом можно настроить и ММS. Опять же, узнайте точку доступа для ммс у оператора и выберите тип точки доступа MMS.

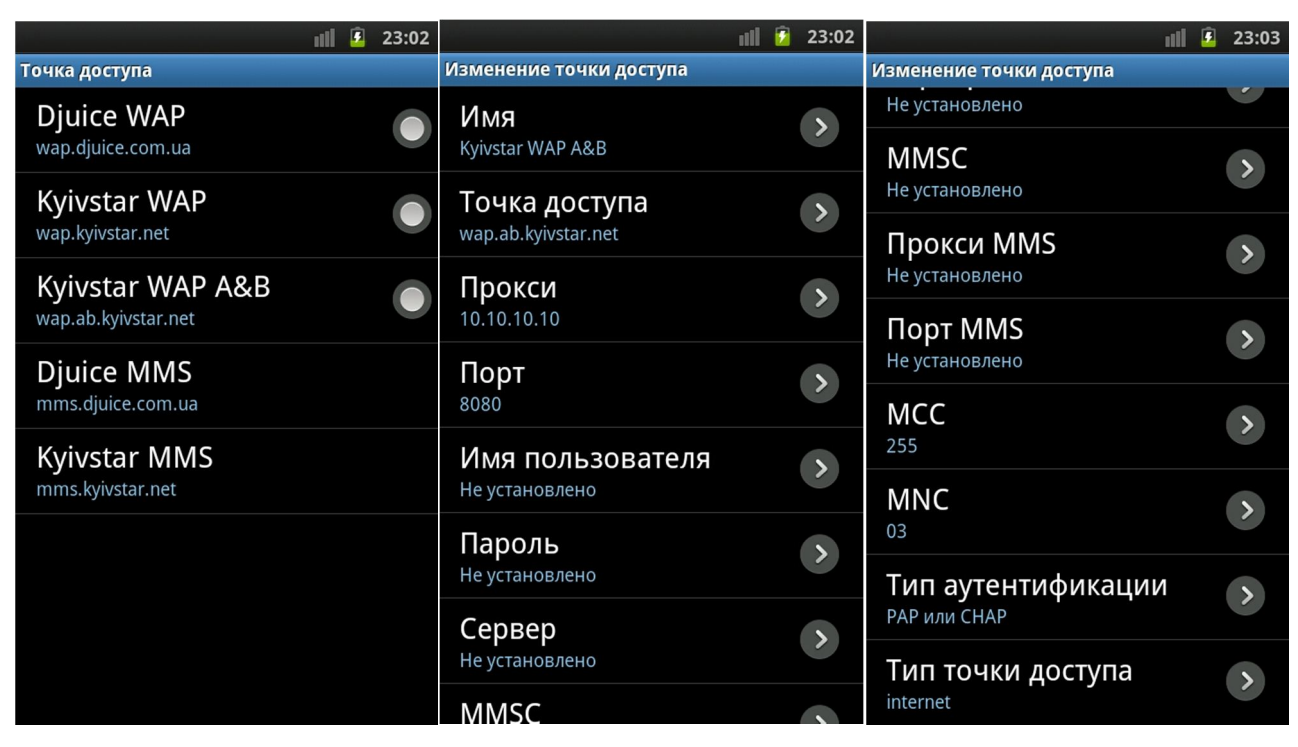

Для включения\отключения интернета поставьте галочку на пункте Пакетные данные. Это позволит вам экономит трафик интернета и сбережет ваш заряд батареи.

После того, как вы настроили интернет, откройте Браузер из главного меню. Браузер это программа, с помощью которой вы будете открывать сайты в интернете. Дополнительно можно установить другие браузеры: Opera, Google Chrome, Mozilla FireFox, Dolphin. Но это будет, когда вы

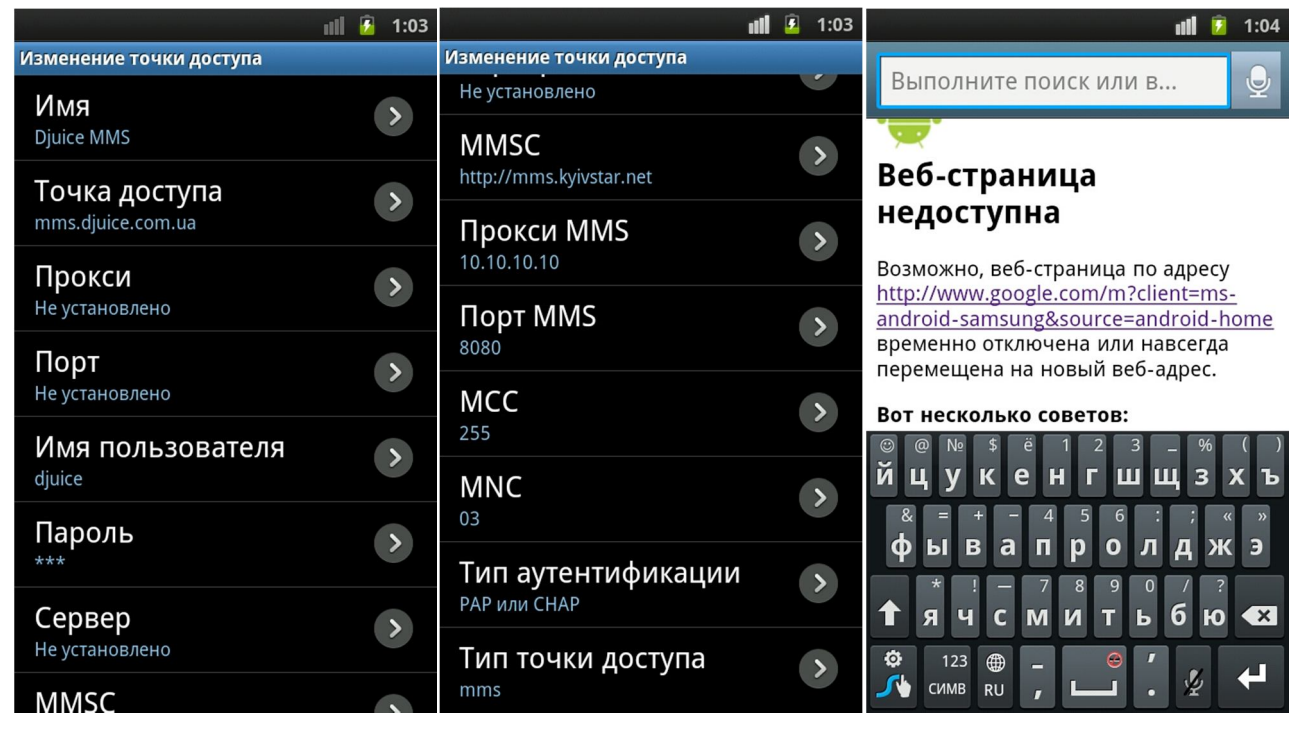

уже станете опытным пользователем и будете понимать разницу между ними. Для начала вам хватит с головой стокового (стандартного) браузера.

### Использование Wi-Fi

Для начала немного теории. Wi-Fi - беспроводной способ передачи данных, в частности интернета. Если у вас есть точка доступа Wi-Fi или модем с Wi-Fi, вы можете подключиться к нему и сидеть в интернете на хорошей скорости абсолютно бесплатно. Если же у вас нет домашнего роутера, его можно найти в кафе, ресторанах, ТРЦ и т.д. Обычно у сети Wi-Fi стоит пароль для защиты от несанкционированного подключения. Если это ваш роутер, вам обязан был выдать этот пароль ваш провайдер. Если вы находитесь в кафе, пароль можно узнать у официанта или он будет написан в чеке. Но иногда сеть Wi-Fi не защищена паролем и к ней можно подключиться без проблем. Иногда придется ввести дополнительные настройки Wi-Fi на телефоне, но об этом лучше попросить опять же вашего провайдера.

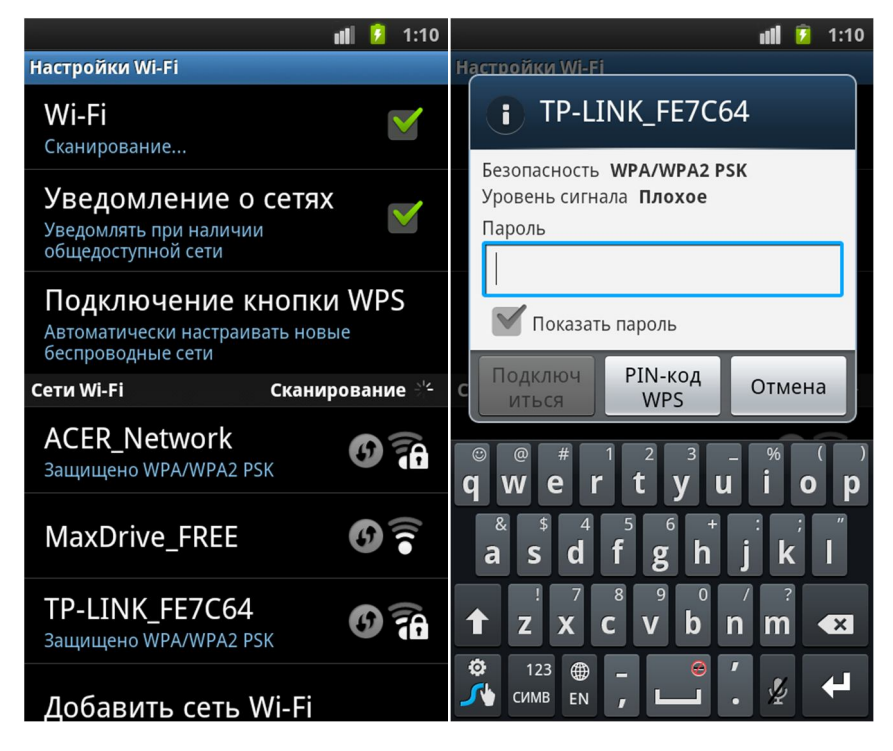

Итак, для начала включаем Wi-Fi (Настройки=>Сеть=>Настройки Wi-Fi), ставим галочку напротив Wi-Fi. Ниже смартфон просканирует и покажет доступные сети. Выбираем нужную, вводим пароль (если необходимо) и нажимаем Подключиться. Если вы ввели пароль, но к сети так и не подключились, скорее всего, вы неправильно ввели пароль. Для этого нажмите на нужную сеть и выберите пункт Забыть. После этого вам вновь предложат ввести пароль. В этот раз будьте внимательней, ввести нужно только один раз, но правильно. Дожидаемся, пока телефон подключится к сети, и можно заходить в браузер для просмотра интернета.

После того, как вы попользовались Wi-Fi, выключите его для экономии заряда батареи.

### Как поменять язык системы

Для смены языка интерфейса (оболочки телефона) пройдите по пути Настройки (Settings, Parametres, Einstellungen) =>Язык и ввод (Locale and text, Parametres de langue, Sprache und Texteingabe) => Язык меню (Select locale, Langue et region, Sprache auswahlen). Тут выберите нужный

вам язык. Телефон поменяет язык без перезагрузки. Если его нет в этом списке, например русского, ваш телефон необходимо русифицировать в сервисном центре.

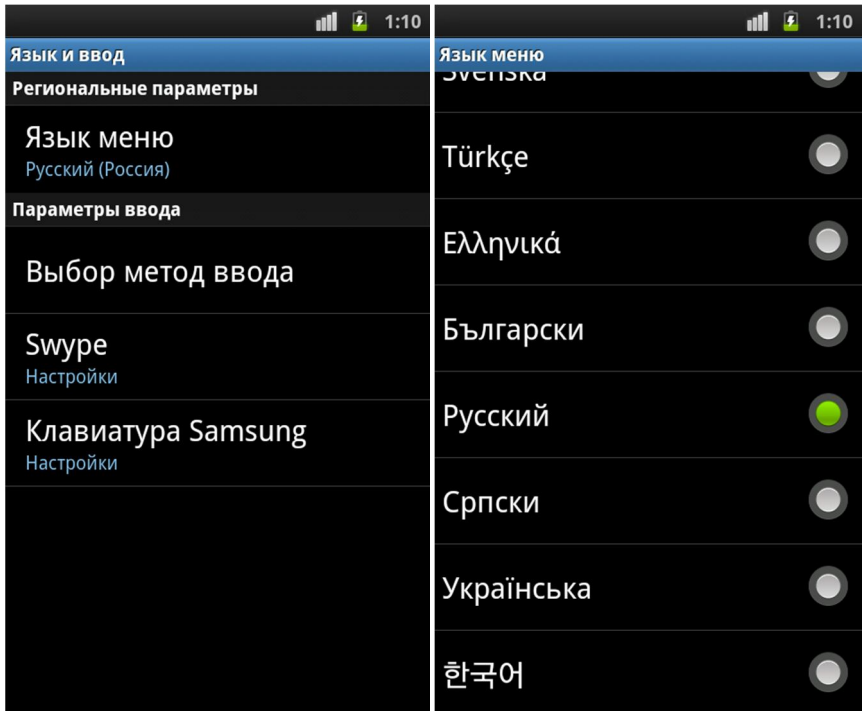

#### Как поменять язык ввода текста

Для добавления новых языков для ввода текста пройдите по пути Настройки=>язык и ввод=>Клавиатура Samsung=>Языки ввода и отметьте галочкой необходимые языки. Менять язык ввода можно будет несколькими способами в зависимости от модели вашего смартфона. Либо специальной кнопкой с иконкой глобуса либо проведите пальцем по клавише пробела при вводе текста.

| 1:11                                                                        | 1:11        |  |
|-----------------------------------------------------------------------------|-------------|--|
| Параметры клавиатуры Samsung                                                | Языки ввода |  |
| Типы клавиатуры в кни<br>⋗                                                  | English(UK) |  |
| Языки ввода<br>Чтобы изменить язык, проведите пальцем<br>по клавише пробела | English(US) |  |
| XT <sub>9</sub><br>Режим Т9                                                 | Čeština     |  |
| Настройки ХТ9                                                               | Deutsch     |  |
| Сдвиг пальцем                                                               | Ελληνικά    |  |
| Заглавные буквы                                                             | Español     |  |
| Рукописный ввод                                                             | Estonian    |  |
|                                                                             |             |  |

Денис Егоров © YoGadget.net

### Как установить обои на рабочий стол

Обои на рабочем столе это всегда лицо смартфона. Они формируют ваше настроение, от них зависит, насколько приятно работать с телефоном. Давайте научимся формировать это настроение. Для смены обоев на рабочем столе, зажмите палец в любом месте экрана и выберите пункт Обои. Обои бывают статические, т.е. те, которые не двигаются и так называемые Живые обои. Для установки своих обоев, своей фотографии, выберите пункт Галерея. Выберите нужное изображение, вам предложат обрезать картинку. Для этого передвигайте края выделенного прямоугольника для уменьшения\увеличения. Можно выбрать что-то из стандартных обоев из пункта Фотоальбом: обои.

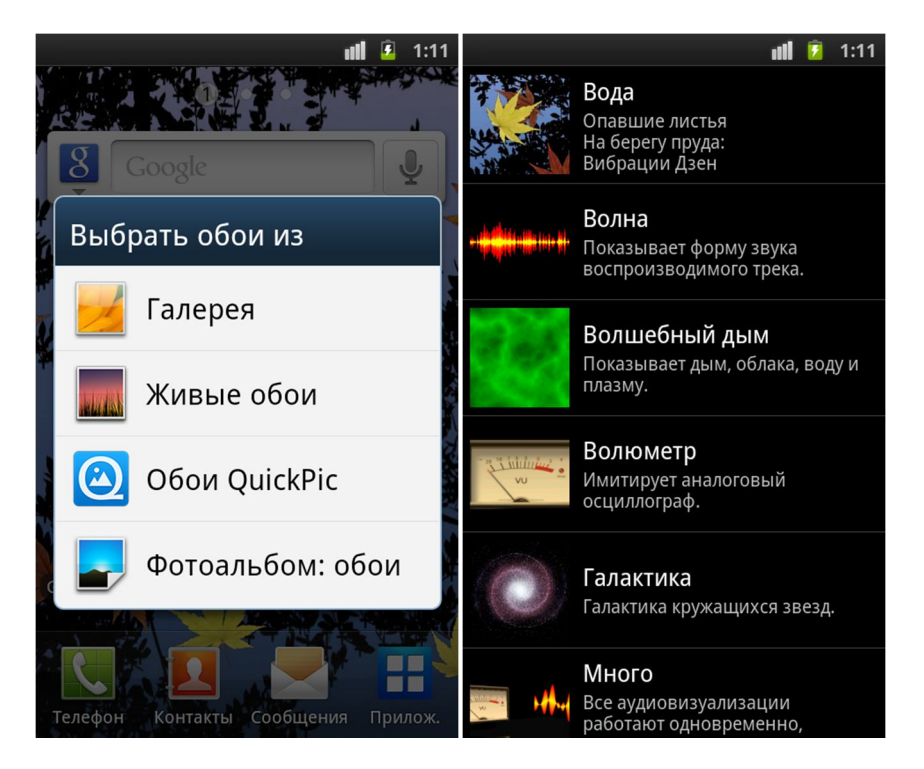

Также можно использовать анимированные Живые обои. Выглядит это очень эффектно, ярко, красиво. Но садит батарею, мама не горюй. Поэтому лично мое мнение, не советую их использовать, если вам дорог заряд. Итак, смартфон на Андроиде держит не более суток, так на анимацию живых обоев уходит порядка 20% заряда. Конечно, если у вас всегда под рукой зарядка, вы можете использовать все прелести красивой анимации.

### Как установить мелодию на звонок

Установить мелодию на звонок очень просто. Для этого пройдите в Меню=>Звук=>Мелодия телефона и выберите понравившуюся стандартную мелодию. Но что делать, если вы хотите установить свою мелодию, но она отсутствует в этом списке? Выход есть. Зайдите в приложение Мои файлы. Это приложение напоминает ярлык Мой компьютер на вашем компьютере. Тут располагаются все ваши файлы и папки, которые хранятся в телефоне. Для создания папки выберите в меню Создать папку и назвите ее нужным именем. Создайте папку на флешке Media, в ней папку Audio, ну а в ней папку Alarms. Это будет папка звуков для вашего будильника. Сюда кидайте нужные мелодии. Аналогичные пути для остальных мелодий:

Media/Audio/alarms/ (для будильника) Media/Audio/notifications/ (для сообщений) Media/Audio/ringtones/ (для звонка)

После того, как вы закинули в эти папки свои мелодии, перезагрузите ваш смартфон (выключите и включите). Теперь среди списка стандартных мелодий вы найдете и свои и сможете без проблем установить их на звонок.

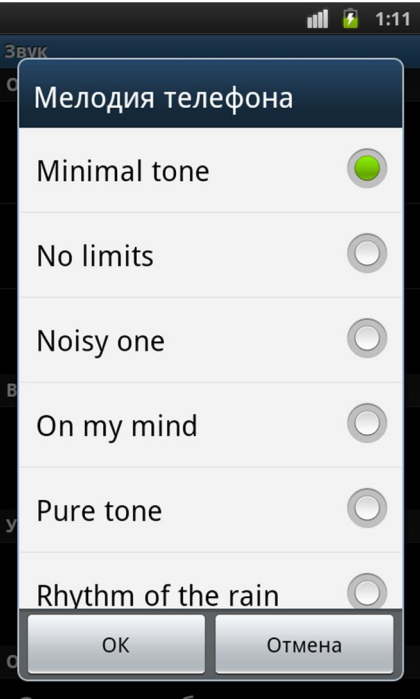

### Импорт\экспорт контактов

Если вы приобрели новый телефон на Андроиде, одной из первых важных задач является перенос контактов со старого телефона на новый. Это можно делать несколькими способами: с помощью программы MobilEdit!, синхронизацией Outlook, заливкой файла контактов на учетную запись Google. Но сегодня мы рассмотрим наиболее верный способ, который вы сможете применить в любом случае на любом телефоне, это перенос контактов с помощью сим-карты.

Для начала вам необходимо перенести ваши контакты на старом телефоне из памяти телефона на память сим-карты. Как это делается смотрите в инструкции к вашему телефону. Обычно на симкарту можно скинуть около 150 контактов. Переносите контакты со старого телефона и вставляете сим-карту в новый смартфон на Андроид. Заходите в Контакты, вызываете кнопку меню и выбираете пункт Импорт\Экспорт. Далее нас интересует пункт Импорт с SIM-карты. Ставим галочку напротив пункта Выбрать все и нажимаем Импорт. Если на вашем старом телефоне было больше номеров, чем может вместить ваша сим-карта, процедуру переноса придется повторить.

Есть все же небольшой минус в данном способе переноса контактов: у каждой сим-карты есть определенное количество символов, допустимых в имени. Если в памяти телефона можно создать контакт и его имя будет состоять из 25 символов, то на сим-карте это, как правило, 8-12 символов. Т.е. к чему это я веду, все ваши имена, которые вы переносите, обрежутся до этих 8-12 символов. Т.е. нужно просто на новом смартфоне дописать их имена и все.

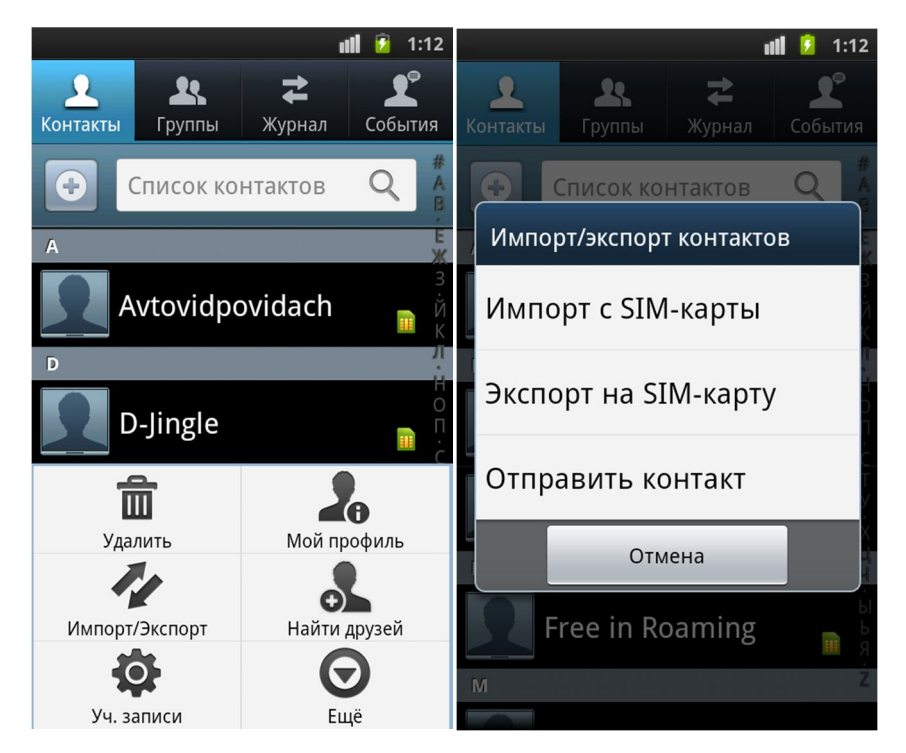

Если у вас имена имели несколько номеров, они также разобьются на отдельные имена на симкарте. Потому что память сим-карты ограничена именем и одним номером. Также не получится скопировать прикрепленную к абоненту мелодию или картинку, опять же, потому что это не сохранишь на сим-карте. После того, как вы перенесли контакты на новом Андроид в память телефона, вы можете назначать мелодии и изображения.

### Как передать файл по Bluetooth

Android в отличие от iPhone или Windows Mobile позволяет передавать файлы по каналу Блютуз.

Если вы хотите принять файл, зайдите в Настройки=>Сеть=>Параметры Bluetooth и поставьте

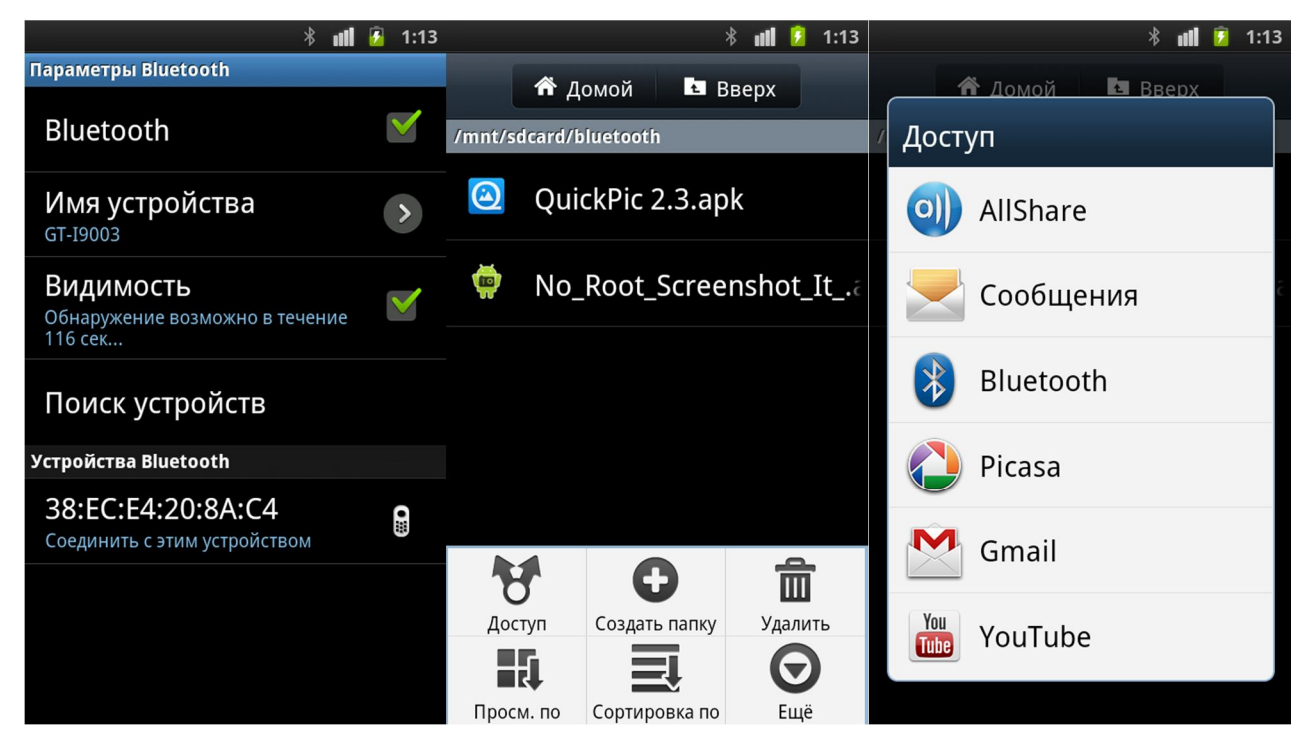

Денис Егоров © YoGadget.net

галочку напротив Bluetooth. В Андроид есть одна особенность: по-умолчанию ваш телефон скрыт от поиска, чтобы чужие телефоны не смогли вас обнаружить и попробовать переслать вирус без вашего уведомления. Но когда вы хотите принять файл, ставите галочку напротив Видимость и ваш телефон доступен 120 секунд для поиска. При обнаружении входящего подключения по Bluetooth, смартфон у вас спрашивает, разрешить сопряжение по Bluetooth или нет. Выбираете Сопряжение. Потом в вашей шторке появится сообщение о входящем файле. Опяскаете шторку движением пальца вниз и выбираете пункт Передача по Bluetooth: Входящий файл. Выберите Принять. Все в той же шторке можно наблюдать процесс передачи файла. Все входящие файлы кидаются в папку Bluetooth на вашей флешке. Просмотреть содержимое этой папки вы можете через приложение Мои файлы.

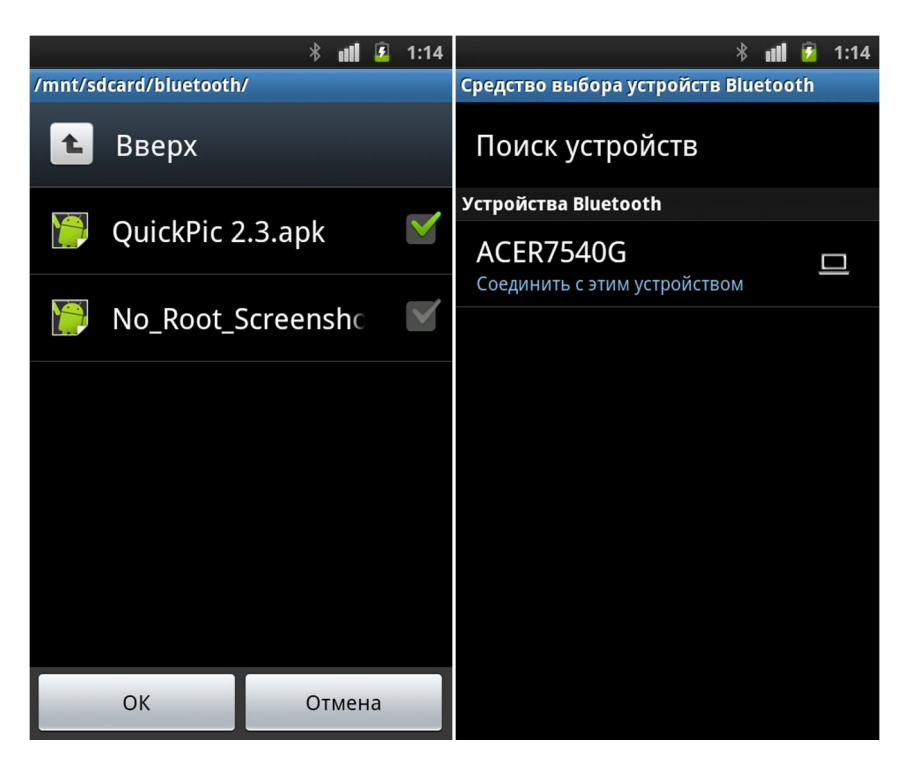

Если вы хотите отправить файл по Bluetooth, заходите в Мои файлы, далее проходите в папку с нужным файлом или файлами, вызываете меню и выбираете пункт Доступ. Откроется всплывающее меню с возможными способами передать файл. Это одно из главных преимуществ Андроида, вы можете передать файл куда угодно, все установленные приложения добавляют свои возможности передавать файлы. Но нам нужен Bluetooth и мы его выбираем. Далее выбираем нужный файл или файлы и нажимаем ОК. Если Bluetooth отключен, нам предложится его включить. Находим нужный нам телефон и выбираем в списке.

### Как сэкономить заряд аккумулятора

Пора смириться, что ваш смартфон на андроид держит заряд не более суток. Для современных мощных устройств это нормально. Но все же можно немного продлить заряд несколькими способами:

- 1. Уберите Живые обои и поставьте статические
- 2. Отключите интернет, Wi-Fi, Bluetooth, GPS, если вы их не используете в данный момент
- 3. Отключите сеть 3G (Настройки=>Сеть=>Мобильные сети, выберите Режим сети "Только GSM")

- 4. Уменьшите яркость экрана (Настройки=>Дисплей=>Яркость). Очень не рекомендую использовать автоматическую яркость. Во-первых, датчик работает нестабильно, яркость часто меняется без явной на то причины, во-вторых, сам датчик освещения тратит на себя много энергии. В итоге якобы с целью сохранить заряд, вы еще больше его расходуете.
- 5. Зайдите в меню Настройки=>Сведения о телефоне=>Использование батареи. Посмотрите в списке, какие программы больше всего тратят заряд батареи. Если это какое-то нестандартное приложение, которое вы установили, рекомендую удалить его, т.к. оно работает нестабильно. Всегда можно легко найти аналог, благо Google Play позволяет выбрать из 600 тыс. приложений.
- 6. Не пытайтесь закрывать программы из Диспетчера устройств. Андроид умная операционная система и она сама поймет, какая программа нужна в памяти, а какую можно закрыть

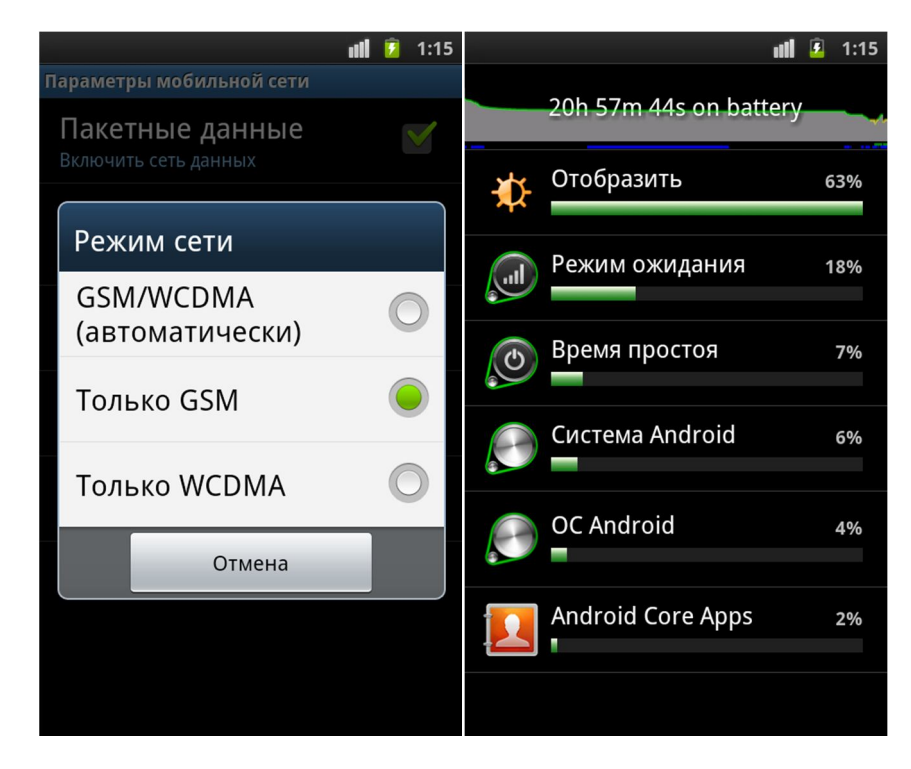

Придерживаясь этих простых правил, вы сможете сохранить заряд батереи процентов на тридцать, что порой немаловажно. Как продлить срок службы вашего аккумулятора читайте на нашем сайте www.yogadget.net в разделе Советы.

## Как установить\удалить программу или игру

В Андроид можно устанавливать дополнительные программы двумя способами: скачав их на компьютере и скинув на флешку телефона или напрямую из онлайн-магазина Google Play. Для того, чтобы у вас появилась возможность устанавливать приложения не из Google Play, необходимо разрешить установку из неизвестных источников. Для этого пройдите в Настройки=>Приложения и поставьте галочку напротив Неизвестные источники. Найдите нужную программу через приложение Мои файлы и запустите установку. Программа установится в два шага. Об установке приложений из магазина Google Play мы поговорим в соответствующем разделе.

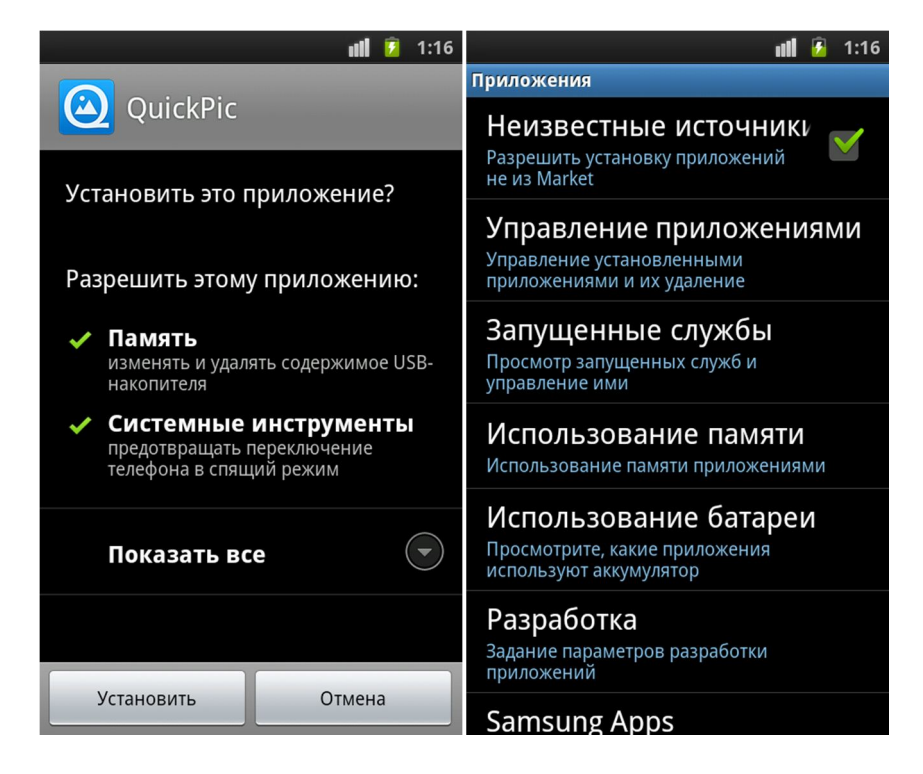

А как же удалить ненужную нам программу? Для этого пройдем в Настройки=Приложения=Управление приложениями. Выбираем ненужное приложение и для начала нажимаем кнопку Удаление данных для удаления всякого мусора, который может остаться после удаления. Теперь нажимаем Удалить и подтверждаем свое желание избавиться от этого приложения.

### Как пользоваться Play Market'ом

У вас есть прекрасная возможность скачивать любые приложения из онлайн-магазина Google Play. Находим его в меню и запускаем (если у вас еще не обновленный смартфон, он может называться Маркет, при первом заходе он обновится и будет уже называться как надо). Конечно же, для этого

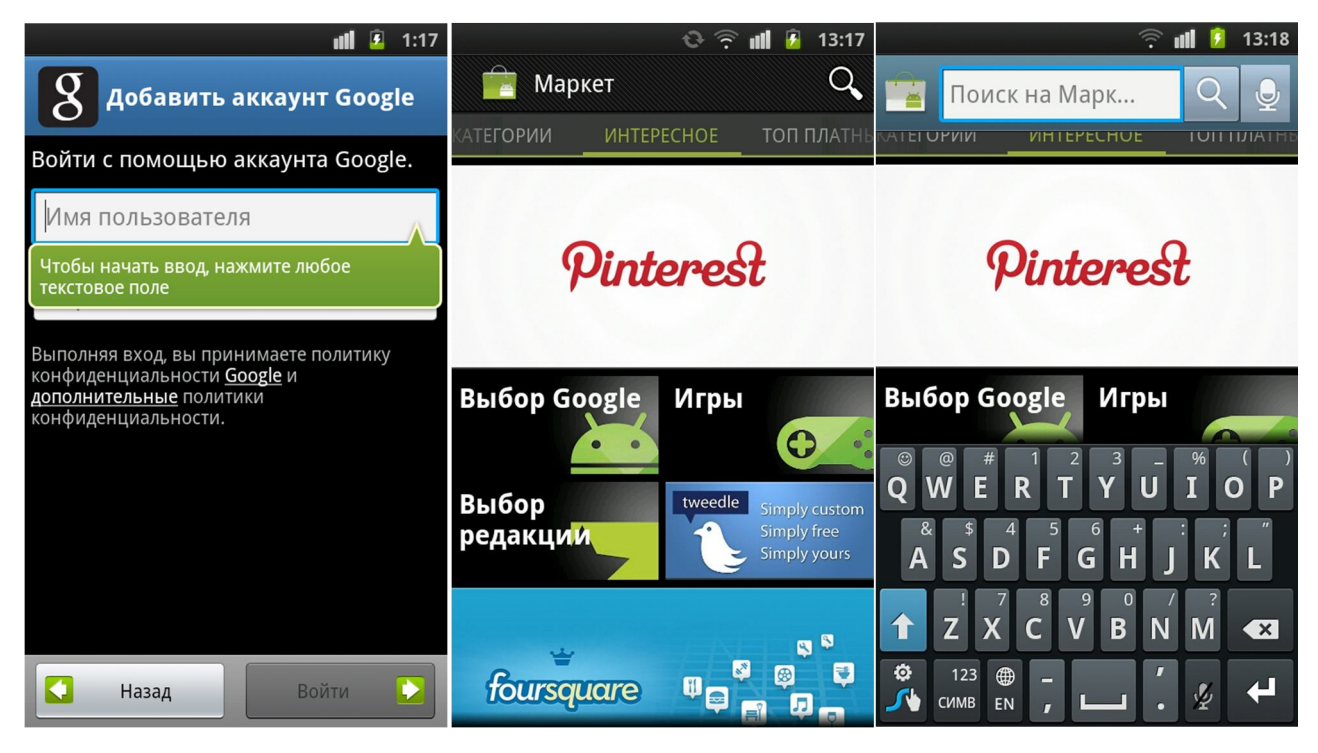

Денис Егоров © YoGadget.net

вам понадобится интернет от вашего оператора или от Wi-Fi. Сначала вам предложится ввести данные вашей учетной записи Google. Это и есть ваш электронный почтовый ящик, который вы регистрировали по видеоуроку с разделе Советы нашего сайта. Если у вас еще нет электронного ящика на Google, вам необходимо его создать. Далее в поле Имя пользователя вводим свой электронный ящик, а в поле пароль - соответственно пароль от почтового ящика. Соглашаетесь с условиями сервиса Google и перед вами предстает огромный выбор программ. На момент написания книги их порядка 600 тысяч на любой вкус и цвет. И они почти все бесплатны, это еще одно из преимуществ Андроид перед другими операционными системами.

Если вы хотите найти какое-то конкретное приложение, в верхней части можно найти кнопку с лупой, откроется строка для поиска. Можно искать приложения по категориям, по топ-платным или бесплатным, по набирающим популярность. Это уже как удобно вам и зависит от того, что вы хотите найти. Самым первым приложением настоятельно рекомендую установить антивирус Dr.Web. Так вы не будете переживать за безопасность вашего смартфона. После того, как вы нашли нужное приложение, нажмите кнопку Загрузить. Вам покажут, какие разрешения требуются приложению. В этом месте будьте предельно внимательны. Обращайте внимание, если пирложению потребуется отправка платных СМС или звонков. Скорее всего, это вирус и лучше забыть про это приложение. Если с этим списком все впорядке, нажимаете принять и загрузить. Далее приложение устанавливается, как вы уже наблюдали из раздела Установка приложений.

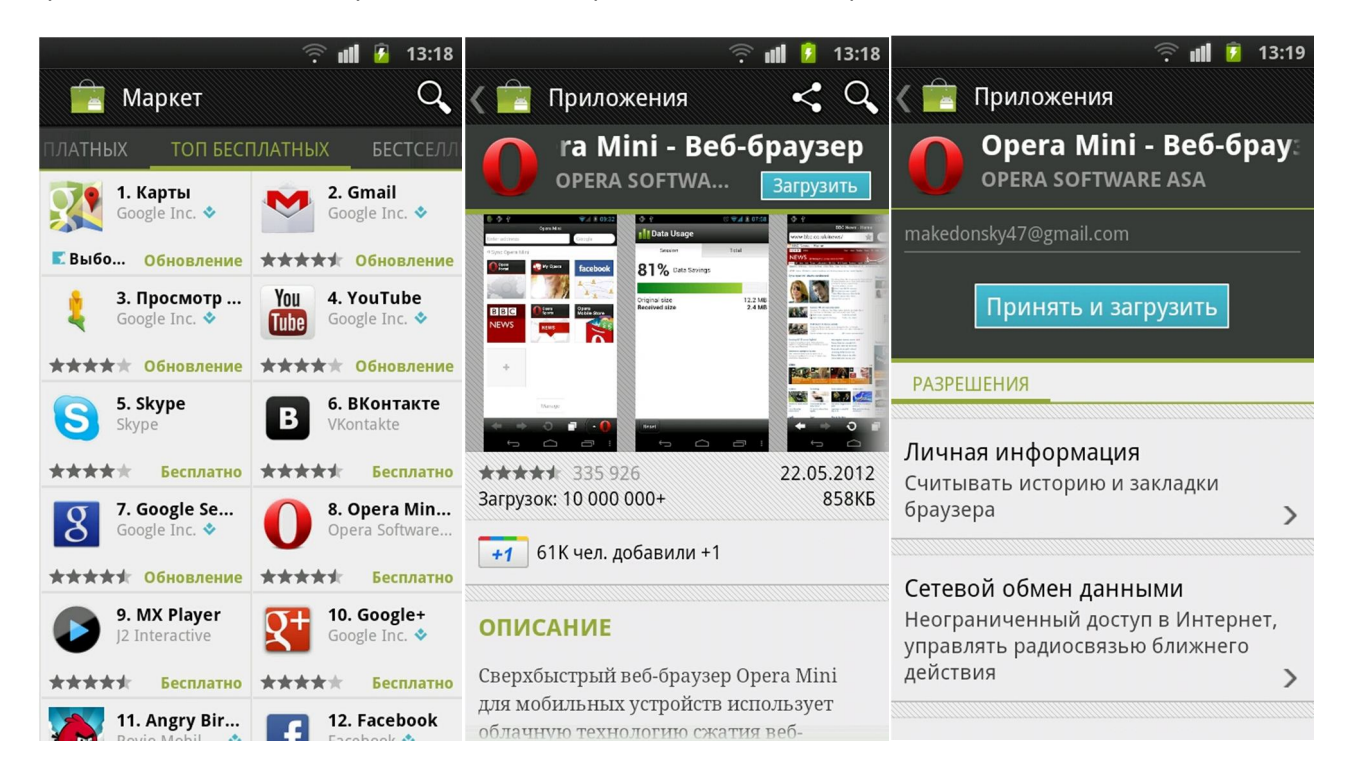

Многие приложения часто выпускают свои обновления: добавляется функциональность, исправляются ошибки, повышается стабильность. Так что я рекомендую постоянно следить за этими обновлениями. Когда Google Play обнаружит обновление установленных приложений, он сообщит об этом в строке уведомлений (шторке). Либо удобней зайти в магазин и выбрать в меню Мои приложения. В самом начале списка появятся приложения, которые необходимо обновить. Нажимаете кнопку Обновить. Если уже установленным приложениям потребуются новые права доступа, они будут располагаться в списке Обновления вручную. Выбираете нужное приложение, внимательно читаете, что нового требуется ему и соглашаетесь или нет.

### Как настроить электронную почту

Все чаще сматфон заменяет нам такие вещи, как фотоаппарат, мп3-плеер, записную книжку или ноутбук. Часто электронную почту на смартфоне проверить проще, чем найти Wi-Fi для ноутбука. Давайте же пройдем в приложение E-mail. Настроим почту на примере популярного сервиса Mail.ru. Если у вас почта на Google, вам потребуется приложение Gmail, в нем необходимо просто ввести свою почту и пароль.

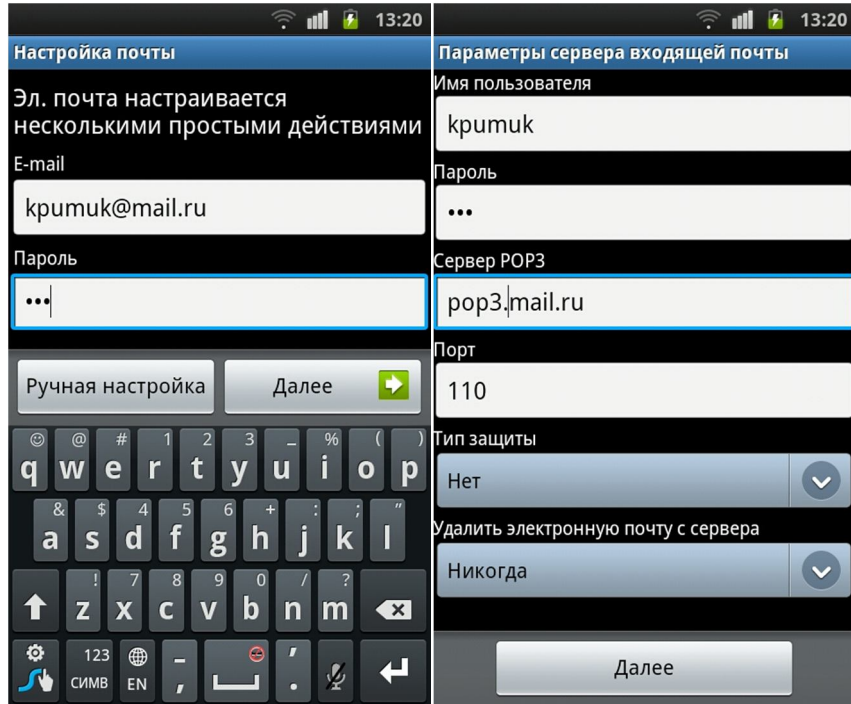

Вернемся же к нашему mail.ru. При входе в приложение нам сразу предложат ввести свой имейл и пароль, далее нажимаем Ручная настройка и вводим Сервер POP3. Для сервиса mail.ru это pop3.mail.ru. Для Яндекса выберите тип сервера входящих сообщений IMAP и введите

| 13:21<br>Œ                                       | 13:21                                                                |
|--------------------------------------------------|----------------------------------------------------------------------|
| Параметры сервера исходящей почты<br>Сервер SMTP | Входящие Черновик Отправлен<br>Корзина                               |
| smtp.mail.ru                                     | kpumuk@mail.ru                                                       |
| Порт                                             | Предыдущие дни                                                       |
| 587                                              | У Вас новое письмо на $\rightarrow$<br>forum.0day.Kiev.UA 19.08.2012 |
| Тип защиты                                       |                                                                      |
| Нет                                              | SofiyaS.Купить женскую<br>Мой Мир@Mail.Ru<br>19.08.2012              |
| Требовать вход<br>Имя пользователя               | Backup your PCs today b<br>FarStone Technology Inc. 15.08.2012       |
| kpumuk<br>Пароль                                 | FarStone News: FarStone<br>FarStone Technology Inc. 14.08.2012       |
| $\cdots$                                         | +1 Нет, +20 к регистра<br>=1PS.RU mailer= 13.08.2012                 |
| Далее                                            | Сводка о новых релиза $\quadblacklozenge$<br>10.08.2012<br>support   |

Денис Егоров © YoGadget.net

imap.yandex.ru. Порт для mail.ru 110, для Яндекса 993. Проверяем все еще раз и нажимаем далее. Тут вводим SMTP-сервер исходящих сообщений: для mail.ru это smtp.mail.ru, для Яндекса smtp.yandex.ru. Порты 587 и 465 соответственно. Укажите, требуется ли оставлять письма на сервере. Если у вас сервер с ограниченным размером писем, лучше удалять письма с сервера, если такие сервисы, как Гугл, Мэйл.ру или Яндекс, там неограниченое пространство и можно оставлять письма на сервере.

### Просмотр видео и музыки

Для просмотра видео у вас установлено приложение Видео. У Самсунгов имеется неплохой набор кодеков для воспроизведения видео практически всех форматов. Если какое-то видео у вас не получается открыть, используйте приложение из Маркета MXPlayer

Для прослушивания музыки используйте стандартное приложение Музыка. В нем есть полная функциональность: сортировка треков по исполнителям, альбомам, жанрам. Также имеется большой набор кодеков для воспроизведения аудио любого формата. Для более качественного воспроизведения можно настроить эквалайзер. Если какое-то аудио у вас не воспроизводится, установите плеер из Маркета PowerAMP.

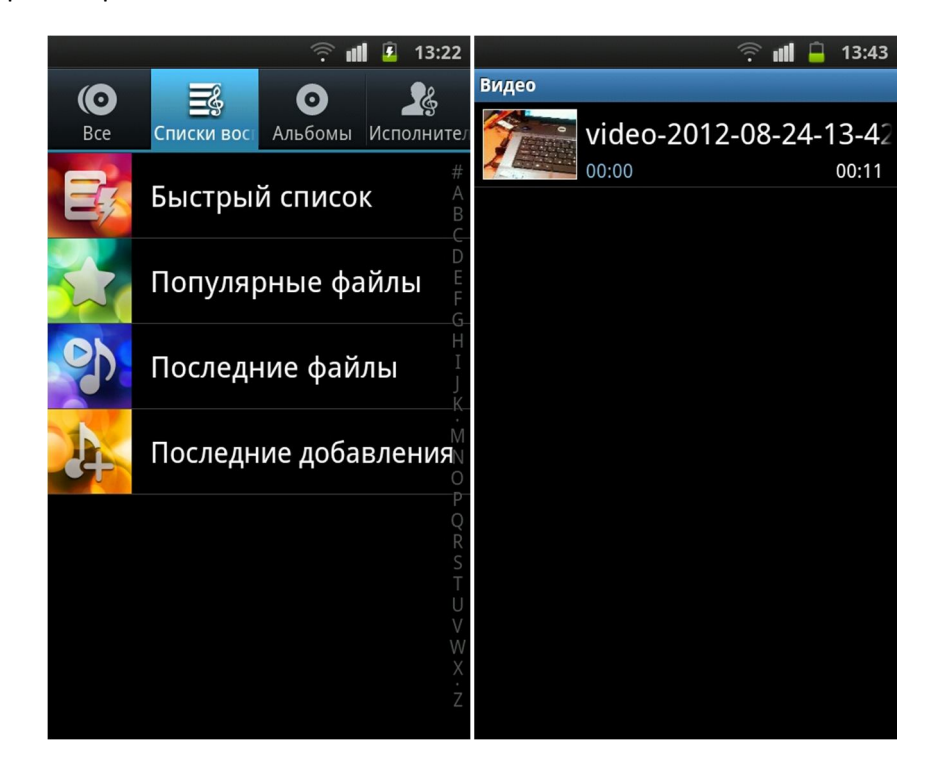

#### Использование камеры

Приложение Камера имеет большой ряд настроек. Конечно, все можно фотографировать на автоматических настройках, но если разобраться в настройках, подбирать в зависимости от обстановки нужные, можно получить фото намного качественней, чем снятое на атомате. Для переключения фото и видео съемки используйте правую верхнюю иконку. Если у вас имеется передняя камера, сфотографировать себя можно переключив иконкой в левом верхнем углу.

Используйте предустановленные настройки с помощью Режимов съемки, которые можно выбрать в соответствующих вкладках.

Пройдемся вкратце по настройкам:

- Режим фокуса: Автофокус (Фокусировка расчитана на расстояние от 15см до бесконечности), Макро (Фокусировка расчитана на расстояние от 10см до 15см) и Обнаружение лица (Распознавание лиц и фокусировка на них)
- Таймер (Отложить спуск на заданное время)
- Разрешение (Размер исходного изображения, чем выше разрешение, тем качественней и больше фото)
- Баланс белого (Выберите освещение, в котором будет проводится съемка)
- Эффекты (наложение дополнительных эффектов)
- ISO (Светочувствительность, чем больше света, тем старайтесь меньше выставить этот показатель, дабы не засветить фото, но в тоже время оно не было темным)
- Измерение: Центровзвешенный (Фокусироваться будет все на расстоянии, которое выбрано), Точечный (Фокусироваться будет точка фокуса), Матрица (Фокусироваться будет все фото)
- Стабилизация (Иногда помогает убрать шумы при низком освещении)
- Автоматическая контрастность (Помогает подобрать правильную контарстность, цвета будут немного ненастоящими, но иногда они выглядят эффектней)
- Определение моргания (Если вы моргнули, он ждет, когда вы откроете глаз и только тогда фотографирует)
- Качество изображения (Тут выставьте масимальное, ну кому же нужно плохое качество)
- Настроить: Контраст, Насыщенность, Резкость (Поиграйте с этими настройками в свободное время)

И помните: не все зависит от оптики ли количество мегапикселей. И трехмегапиксельную камеру можно настроить для качественной съемки, чтоб с легкостью заменить фотоаппарат в нужный момент.

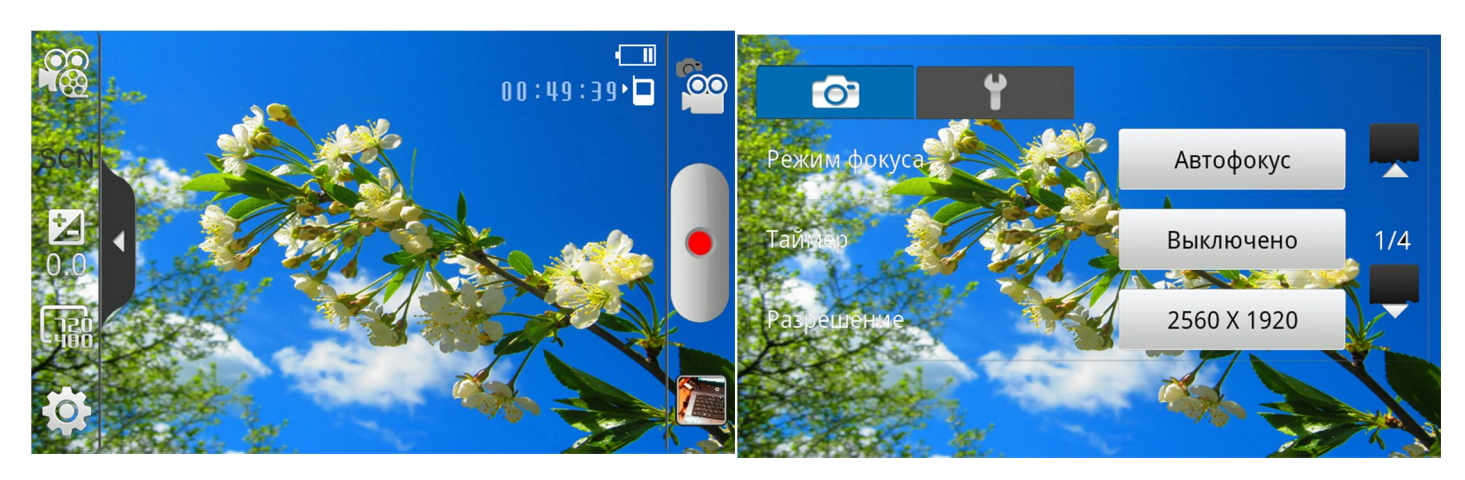

### Как установить будильник

Ну тут проще простого, но я часто вижу, как люди по 5 минут тратят, чтоб найти этот пункт. Поэтому давайте сразу запомним, где установить будильник. Заходим в приложение Часы и видим первую вкладку Сигнал. Нажимаем кнопку Добавить и настраиваем уже как нам угодно: Время, дни срабатывания, название, повтор. Благо функциональность позволяет. Можно добавить в общем 10 будильников, я думаю, этого должно хватить рядовому пользователю.

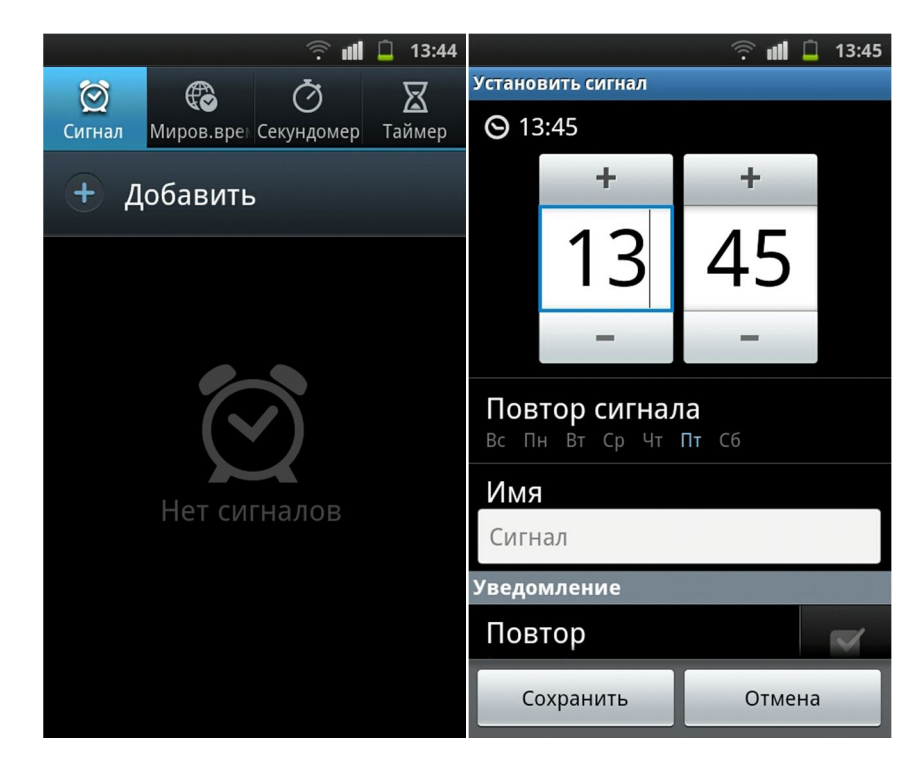

#### Чтение электронных книг

Для чтения электронных книг запустите приложение eBook. В меню выберите пункт Импорт. Программа просканирует вашу флешку на наличие книг в формате ePub и добавит их в Библиотеку, откуда вы сможете их читать. Для перелистывания страниц используйте левую и правую стороны экрана.

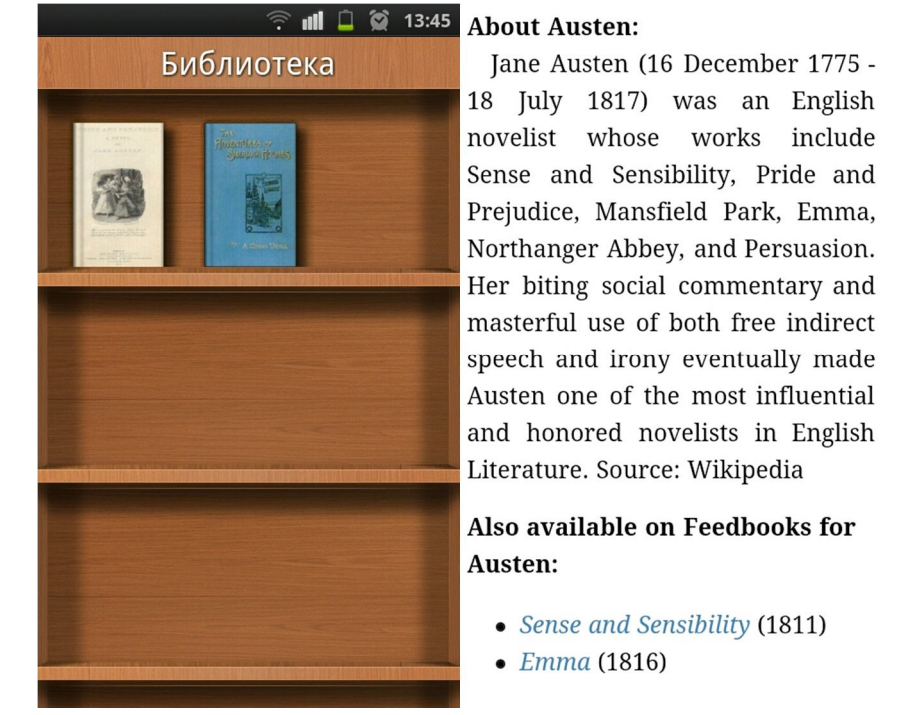

Денис Егоров © YoGadget.net

### Прослушивание FM-радио

FM-радио, как правило, работает только при подключенных наушниках. Они служат антенной для этого приемника. Нажмите клавишу Воспроизведение для запуска радио. Имеется ручная настройка и автопоиск. Ближние стралки к клавише Воспроизведение это точная настройка частоты. Включите переключатель AF, и мотайте шкалу частот влево или вправо. Радио будет само сканировать сеть и включать нужные каналы. Для проигрывания радио через внешний динамик нажмите клавишу Громкая связь. Для добавления канала в избранное, найдите нужную частоту и нажмите плюсик под кнопками управления. В этой ячейке сохранится ваш канал. Если его зажать пальцем, можно вызвать дополнительное меню, где есть возможность переименовать канал для большего удобства.

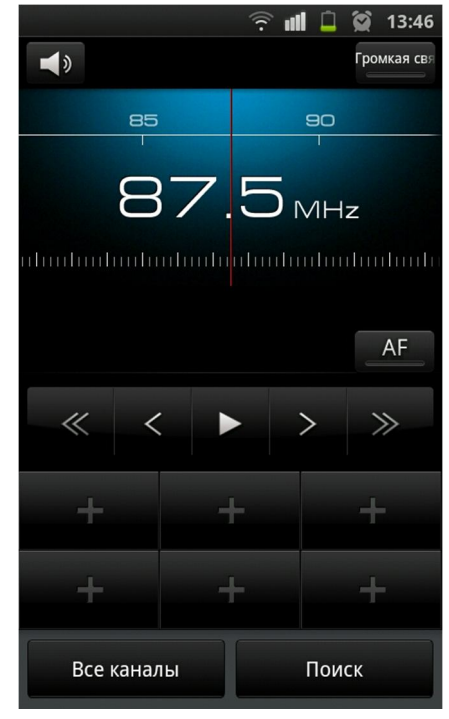

### Как сбросить настройки телефона

Если у вас телефон начал работать нестабильно, иными словами глючить, крайним методом это исправить является Сброс настроек. Он стирает абсолютно все на телефоне, делает его таким, каким он был при покупке. Так что сначала скиньте всю нужную информацию (фото, документы, музыку) на компьютер, еще раз синхронизируйте контакты и заметки. Итак приступим. Заходим в Настройки=>Конфиденциальность=>Сброс данных. Поставьте галочку Форматировать USB-носитель и нажмите кнопку Перезагрузить телефон. После этого телефон будет загружаться на две минуты дольше и предложит ввести ваши данные от аккаунта Google. При включенном интернете он синхронизирует все ваши контакты и заметки.

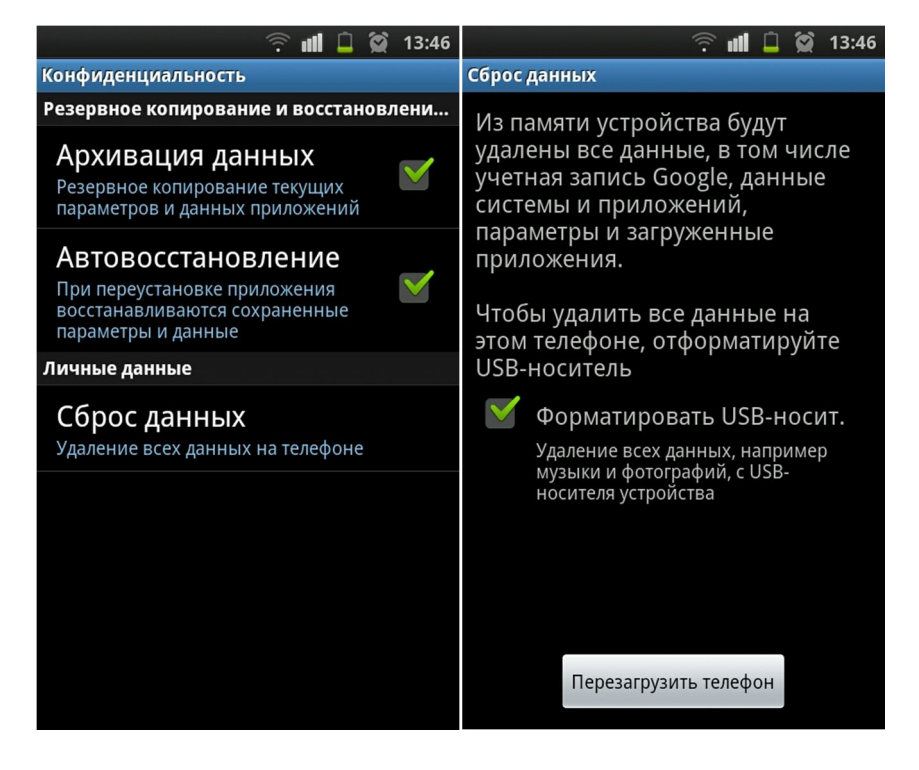

Денис Егоров © YoGadget.net

### Как подключить к компьютеру

Существует несколько способов подключить смартфон к компьютеру. Это уже зависит от конкретной модели. Давайте рассмотрим эти способы.

- 1. Наиболее популярный способ просто подключите телефон через кабель, дождитесь, когда в строке уведомлений появится сообщение USB-подключение установлено. Выберите это сообщение и нажмите кнопку Включить USB-накопитель. Когда иконка Андроида станет оранжевой, это означает, что телефон успешно подключился к компьютеру. Он будет определяться в Моем компьютере, как обычная флешка и принцип копирования информации тут такой же.
- 2. Другой менее распространенный способ через настройки USB. Заходим в Настройки=>Сеть=>Настройки USB=>Подключить к компьютеру. Подключаем кабель и нажимаем кнопку Включить USB-накопитель.
- 3. Третий способ и вовсе редкий, но его стоит рассмотреть. В некоторых смартфонах можно наперед задать настройки, как смартфон будет подключаться к компьютеру. Для этого пройдем в Настройки=Сеть=Настройки USB и выбираем тип подключения Съемный диск.

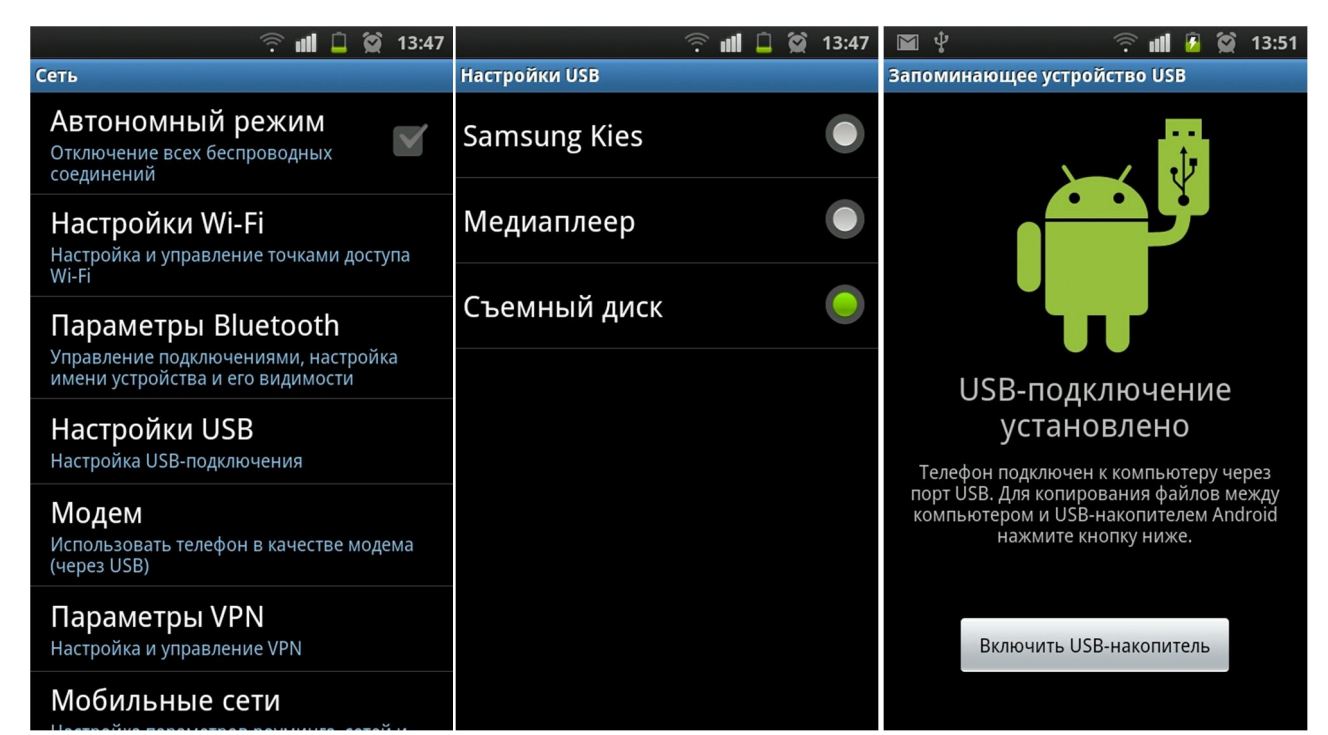

После того, как мы поработали с компьютером, корректно извлекаем флешку на компьютере либо нажимаем на телефоне Отключить USB-устройство. Если по каким-то причинам, компьютер не видит ваш телефон, как флешку, скорее всего у вас просто не установлены драйвера к компьютеру, такая проблема часто встречается на морально устаревшей Windows XP. Для решения проблемы установите программу Kies с официального сайта Самсунг.

### Как синхронизировать контакты с Google

Для чего вообще нужна синхронизация? Представьте ситуацию, что вам необходимо сделать общий сброс, а у вас 1000 контактов. Не перекидывать же их через флешку на другой телефон. Или вы купили новое устройство на Андроид и опять же вам надо скопировать все контакты. Вот для этого и существует синхронизация с Гуглом. Для настройки синхронизации зайдите в Настройки=Учетные записи и синхронизация и нажмите кнопку Добавить аккаунт. Выберите тип учетной записи Google и введите данные от вашего почтового ящика Gmail. После этого автоматически запустится синхронизация и ваши контакты скопируются на сервер Гугла. За конфиденциальность можно не переживать, тут все сделано на уровне.

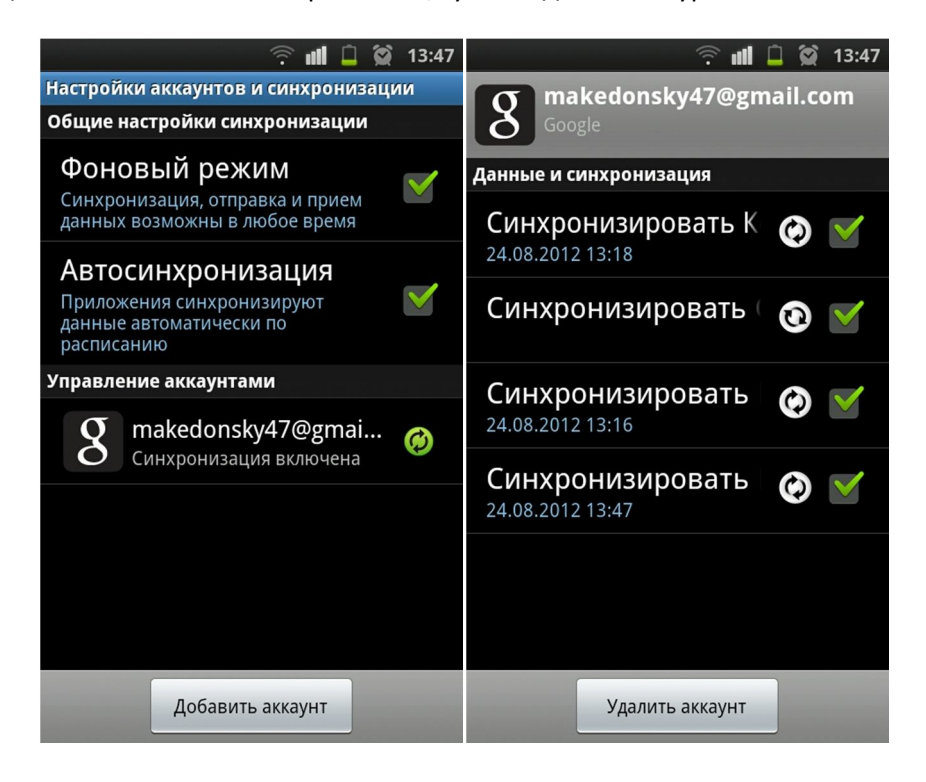

При добавлении нового контакта и включенном интернете, он автоматически добавится на Гугл к существующим. И допустим вы купили новый смартфон, включаете, вводите данные вашего аккаунта и вуаля, все ваши контакты автоматически на новом телефоне. Удобно? Очень даже.

Существует еще один способ переноса контактов со старого телефона посредством синхронизации с Гуглом. Для этого установите на компьютер программу MobilEdit!, подключите телефон, выберите в нем Копирование телефона и выберите тип файла CSV. Получить этот файл можно еще посредстом программы Nokia PC Suite, если у вас телефон Нокиа. Далее заходим с компьютера на сайт https://www.google.com/contacts/ и нажимаем кнопку Импорт контактов. Выбираем этот CSVфайл на нашем компьютере и нажимаем Импорт. Спустя пару минут все контакты будут на учетной записи Гугла и автоматически скопируются вам на телефон.

### Каталог рекомендуемых программ

В этом разделе приведу список полезных программ, которые я лично проверил на стабильность и корректность работы. Почти все они доступны для скачивания в Play Маркете, некоторые из них платные. Я провел много анализов по работе этих программ и уверяю, что нет аналогов лучше. Вы уже выбирайте, что вам необходимо, то и устанавливайте, но не увлекайтесь. На телефоне хватит с головой порядка 40 приложений абсолютно для всех целей. Не стоит захламлять телефон теми

программами, которые вы запустили один раз. Если вы не пользуетесь приложением, будьте добры, удалите его.

#### **Офис**

ABBYY Lingvo [Mobile](https://play.google.com/store/apps/details?id=com.abbyy.mobile.lingvo.market) (\$) - лучший переводчик по словам, огромный выбор словарей [Bigg](https://play.google.com/store/apps/details?id=com.biggdictionary.app) (\$) - шикарный русско-английский переводчик, не требующий подключения к интернету [Calc+](https://play.google.com/store/apps/details?id=com.ericjohnson.calcplusfree) - продвинутый калькулятор Cool [Reader](https://play.google.com/store/apps/details?id=org.coolreader) - качественная читалка электронных книг [Купи Еды](https://play.google.com/store/apps/details?id=com.go.food) - онлайн рецепты и удобное формирование списка покупок [Evernote](https://play.google.com/store/apps/details?id=com.evernote) - самые нафаршированные заметки с синхронизацией [Sketch](http://4pda.ru/forum/index.php?showtopic=277312) n Draw - Супер рисовалка [Smart](https://play.google.com/store/apps/details?id=com.picsel.tgv.app.smartoffice) Office (\$) - Мобильный офис, Word, Excel и Power Point [EBookDroid](https://play.google.com/store/apps/details?id=org.ebookdroid) - Читалка книг в DJVU формате **Системные утилиты**

[Adobe](https://play.google.com/store/apps/details?id=com.adobe.air) Air - дополнение к Flash-плееру [Adobe](https://play.google.com/store/apps/details?id=com.adobe.flashplayer) Flash Player - дополнение в браузере для воспроизведения контента, написанного по технологии Flash (банера, игры, онлайн-видео, онлайн-музыка) [App&Game](http://4pda.ru/forum/index.php?showtopic=275433) 4PDA - альтернатива Play Маркету, которая тянет приложения с форума 4PDA [Android](https://play.google.com/store/apps/details?id=com.androidlost) Lost - Утилита, которая помогает найти телефон при утере ES [Проводник](https://play.google.com/store/apps/details?id=com.estrongs.android.pop) - файловый проводник, отличная замена стандартному QR [Droid](https://play.google.com/store/apps/details?id=la.droid.qr) - сканирование QR-кодов SMS Backup [& Restore](https://play.google.com/store/apps/details?id=com.riteshsahu.SMSBackupRestore) - резервная копия и восстановление сообщений (помогает при общем сбросе) WiFi [Manager](https://play.google.com/store/apps/details?id=org.kman.WifiManager) - удобное управление точками доступа Wi-Fi [ZDbox](https://play.google.com/store/apps/details?id=com.zdworks.android.toolbox) - набор утилит: контроль заряда, контроль трафика, удаление программ, чистка системы, поставить приложения под пароль и многое другое [Антивирус Dr.Web](https://play.google.com/store/apps/details?id=com.drweb) Light - единственный действительно работающий антивирус [chompSMS](https://play.google.com/store/apps/details?id=com.p1.chompsms) - замена стандартному приложению СМС [Навител Навигатор](https://play.google.com/store/apps/details?id=com.navitel) (\$) - единственный качественный навигатор с полноценными офлайн-картами

#### **Мультимедиа**

[Instagram](https://play.google.com/store/apps/details?id=com.instagram.android) - фотоэффекты при съемке камерой MX [Player](https://play.google.com/store/apps/details?id=com.mxtech.videoplayer.ad) - мощный видеоплеер с поддержкой кодеков [PowerAMP](https://play.google.com/store/apps/details?id=com.maxmpz.audioplayer) (\$) - лучший аудиоплеер, мощный компайн с самым большим функционалом [QuickPic](https://play.google.com/store/apps/details?id=com.alensw.PicFolder) - замена стандартной галереи, все быстрее и красивее работает [Ringtone](https://play.google.com/store/apps/details?id=com.herman.ringtone) Maker - обрезать мелодию и установить на звонок [SoundHound](https://play.google.com/store/apps/details?id=com.melodis.midomiMusicIdentifier.freemium) - Распознать звучащую мелодию [lgCamera](https://play.google.com/store/apps/details?id=rubberbigpepper.lgCamera) - альтернатива стандартной камере, имеет больше настроек [Adobe® Photoshop® Touch](https://play.google.com/store/apps/details?id=air.com.adobe.pstouch) (\$) - почти полноценный фотошоп

#### **Виджеты**

[Battery](https://play.google.com/store/apps/details?id=com.macropinch.pearl) Widget - Красивый виджет батареи на рабочий стол с процентами [Beautiful](https://play.google.com/store/apps/details?id=com.levelup.beautifulwidgets) Widgets (\$) - Большой набор шикарных виджетов на рабочий стол

#### **Интернет**

[ВКонтакте Amberfog](https://play.google.com/store/apps/details?id=com.amberfog.vkfree) - клиент для социальной сети Вконтакте [Dropbox](https://play.google.com/store/apps/details?id=com.dropbox.android) - Сервис облачного хранения данных QIP [Mobile](https://play.google.com/store/apps/details?id=ru.qip) - Лучший клиент для ICQ [Skype](https://play.google.com/store/apps/details?id=com.skype.raider) – Видеообщение

Денис Егоров © YoGadget.net

[TeamViewer](https://play.google.com/store/apps/details?id=com.teamviewer.teamviewer.market.mobile) - Удаленное управление компьютером с телефона Dolphin [Browser](https://play.google.com/store/apps/details?id=mobi.mgeek.TunnyBrowser) - браузер, который поддерживает управление жестами [Firefox](https://play.google.com/store/apps/details?id=org.mozilla.firefox) - лучший браузер теперь и на смартфоне [Opera](https://play.google.com/store/apps/details?id=com.opera.mini.android) Mini - браузер, который сжимает трафик на сервере Google [Chrome](https://play.google.com/store/apps/details?id=com.android.chrome) - фирменный браузер от компании Google Google [Translate](https://play.google.com/store/apps/details?id=com.google.android.apps.translate) - онлайн-переводчик Google